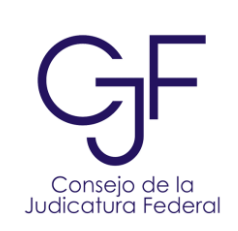

**MANUAL DE USO**

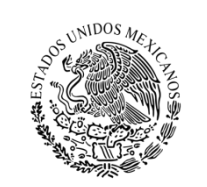

PODER JUDICIAL DE LA FEDERACIÓN CONSEJO DE LA JUDICATURA FEDERA

# **INSTRUCTIVO**

# **MANUAL DE USO BUZÓN DE QUEJAS Y DENUNCIAS DEL CJF**

**VERSIÓN 1.**

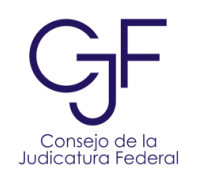

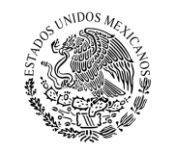

**PODER JUDICIAL DE LA FEDERACIÓN**<br>CONSEJO DE LA JUDICATURA FEDERAL

# **CONTENIDO**

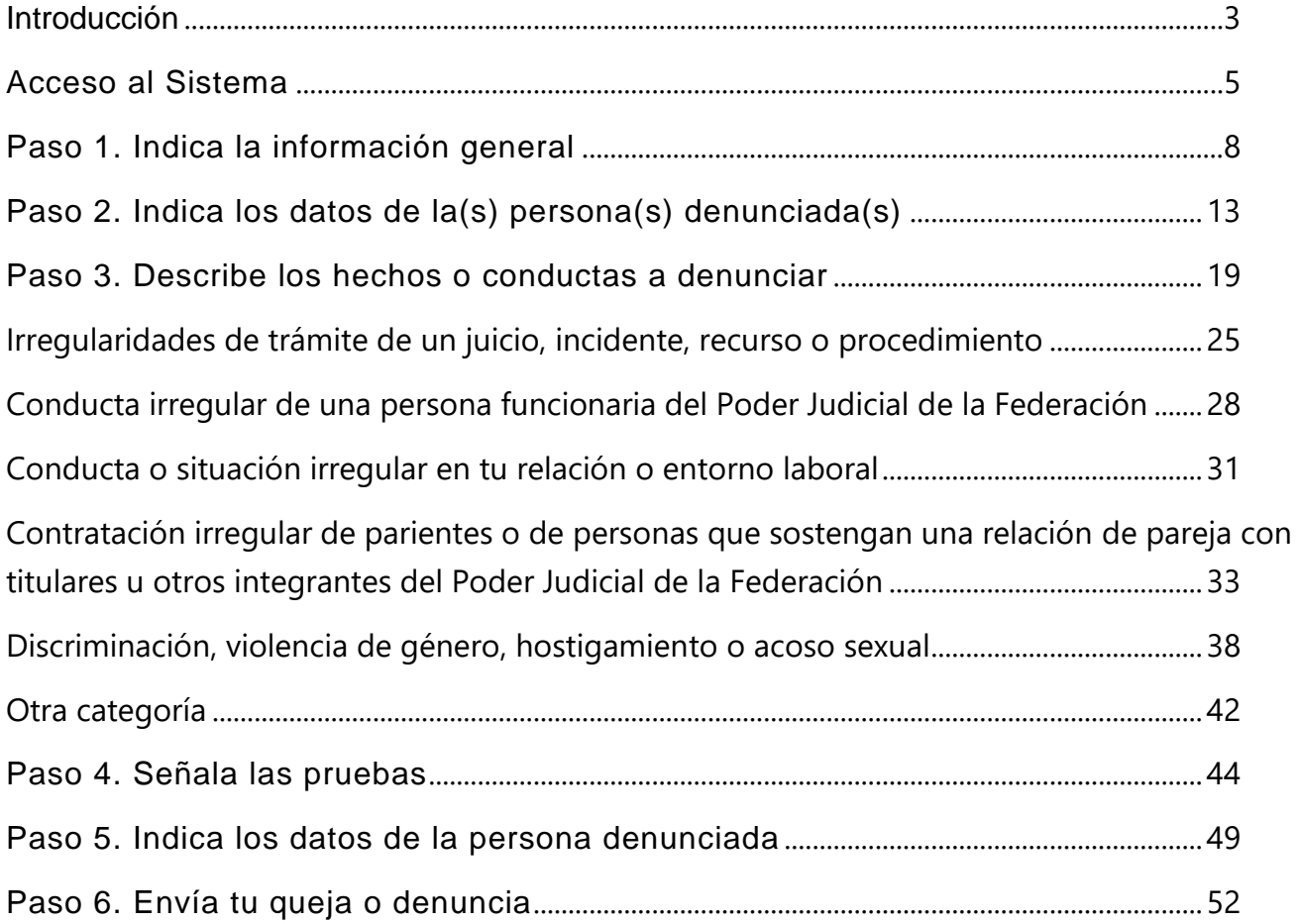

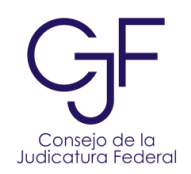

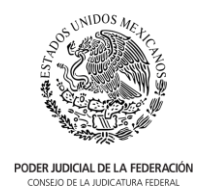

# <span id="page-2-0"></span>Introducción

En este buzón podrás presentar quejas o denuncias en contra de servidoras o servidores públicos del Poder Judicial de la Federación, con excepción de la Suprema Corte de Justicia de la Nación y el Tribunal Electoral del Poder Judicial de la Federación.

Cualquier persona podrá denunciar conductas o hechos que puedan constituir causa de responsabilidad administrativa, tales como:

- Conductas que afecten la función jurisdiccional o administrativa.
- Conductas que afecten la dignidad humana, laboral y social.
- Casos de corrupción, acoso sexual, acoso laboral, entre otros.

Podrás presentar tu queja o denuncia, bajo las siguientes dos modalidades:

- 1. **Anónima**: presenta tu denuncia de forma anónima y señala detalladamente toda la información, así como los hechos o conductas que deseas denunciar.
- 2. **Señalando tus datos personales:** presenta tu denuncia precisando tus datos personales, así como la información y hechos o conductas que deseas denunciar.

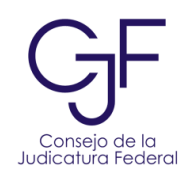

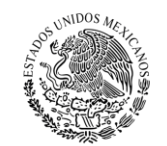

PODER JUDICIAL DE LA FEDERACIÓN

Podrás presentar tu queja o denuncia en 6 pasos:

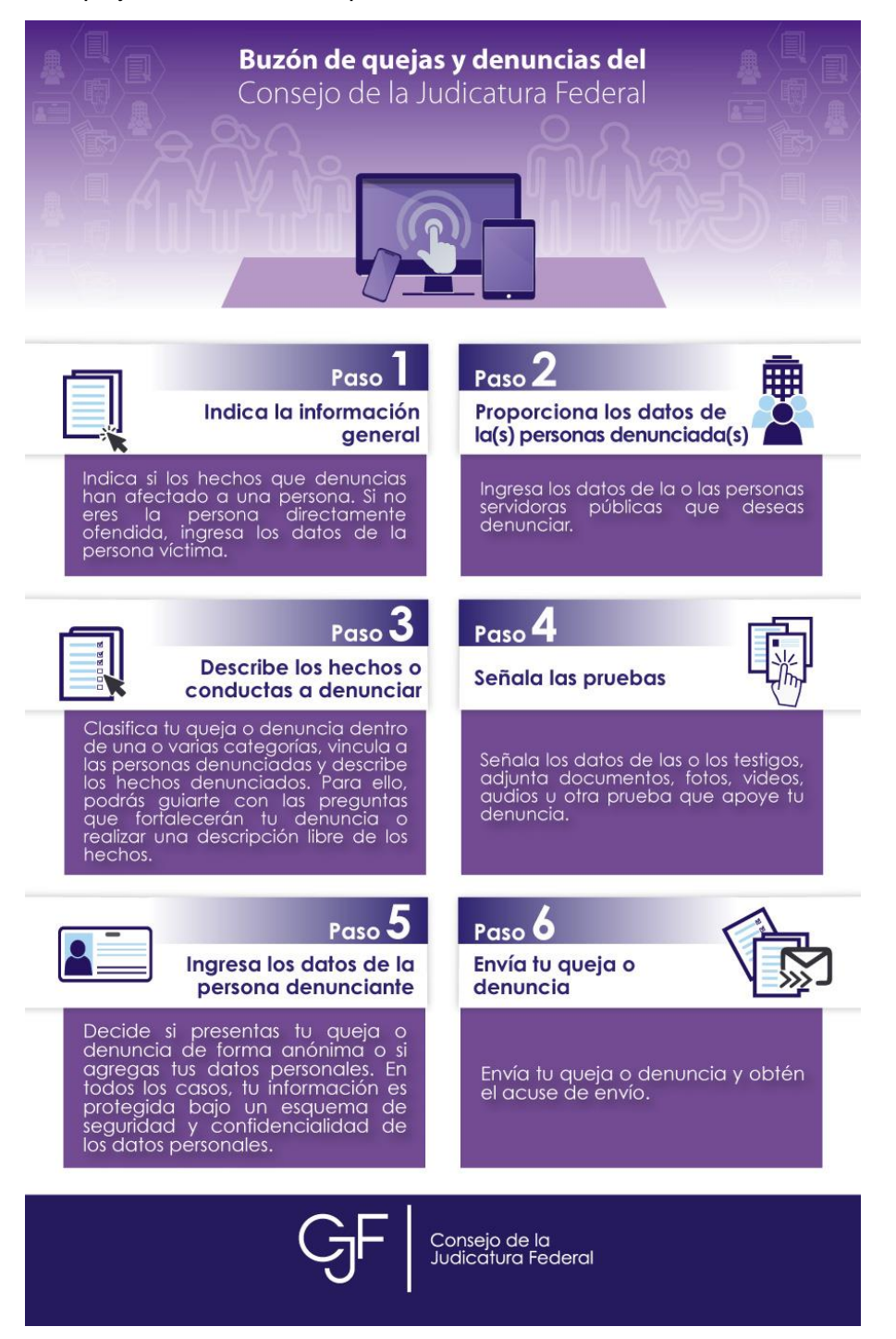

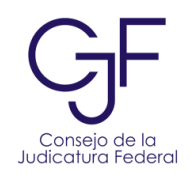

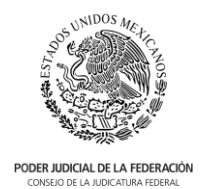

# <span id="page-4-0"></span>Acceso al Sistema

- 1. Abre tu navegador desde cualquier dispositivo conectado a internet, e ingresa a la página web:<http://www.cjf.gob.mx/quejas.htm>
- 2. El sitio web es compatible con cualquiera de los siguientes navegadores:
	- a. Internet Explorer versión 11 o superior.
	- b. Google Chrome versión 70 o superior.
	- c. Microsoft Edge.
- 3. En la página tendrás las siguientes opciones:
	- a. Conocer qué conductas puedes denunciar al hacer clic en "**aquí**".
	- b. Consultar un video sobre el buzón al dar clic en el ícono de video.
	- c. Consultar el manual al dar clic en el ícono de manual.

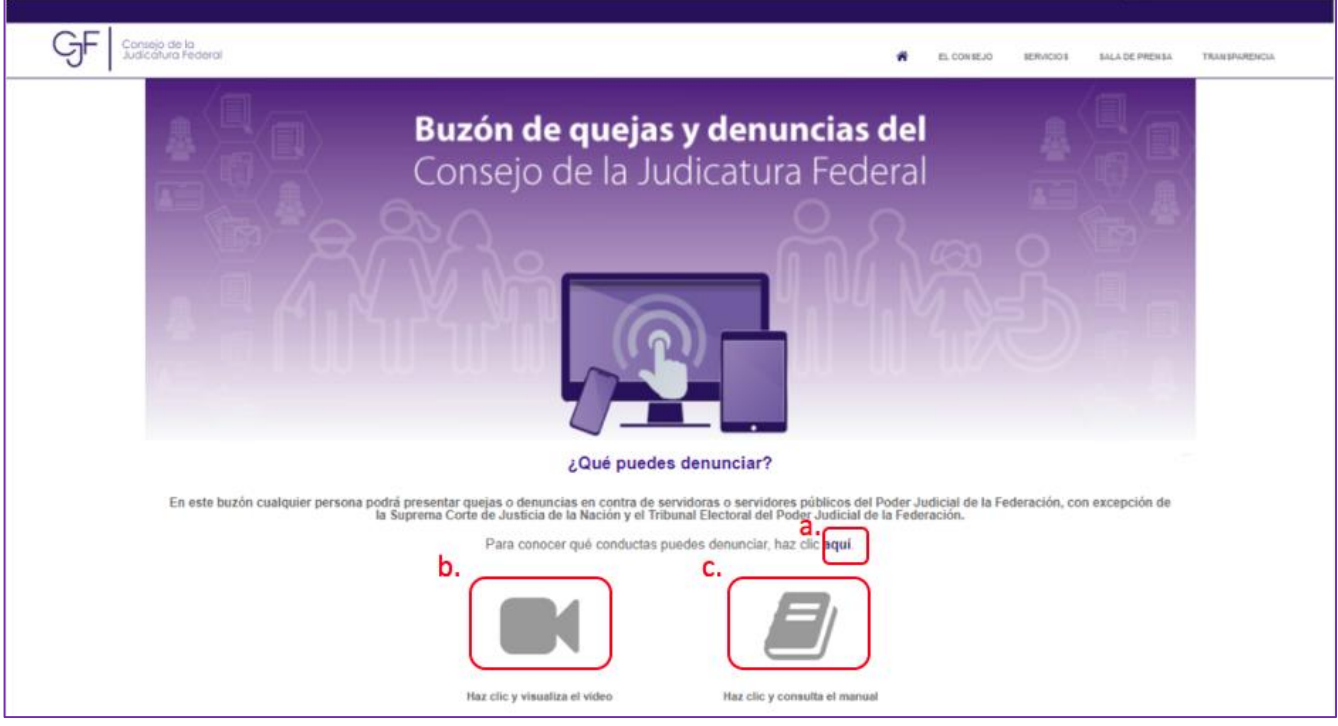

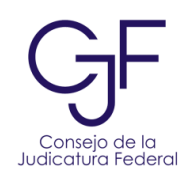

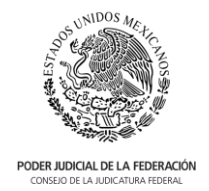

4. Para iniciar con la presentación de tu queja o denuncia da clic en la parte inferior de la página en el botón "**Presentar Denuncia**":

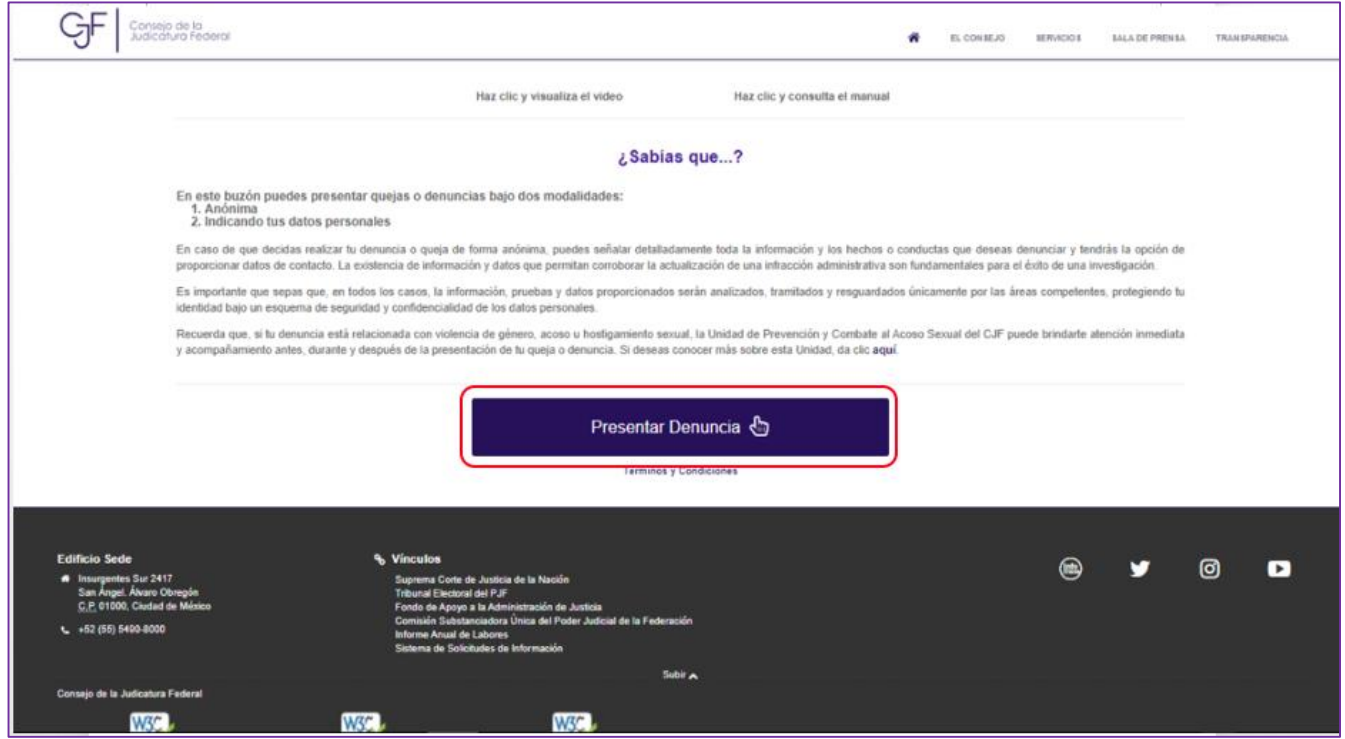

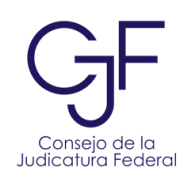

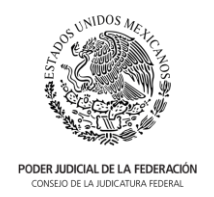

5. Despúes visualizarás una pantalla como la siguiente que te mostrará los seis pasos necesarios para la presentación de tu queja o denuncia. Da clic en el botón "**Iniciar**".

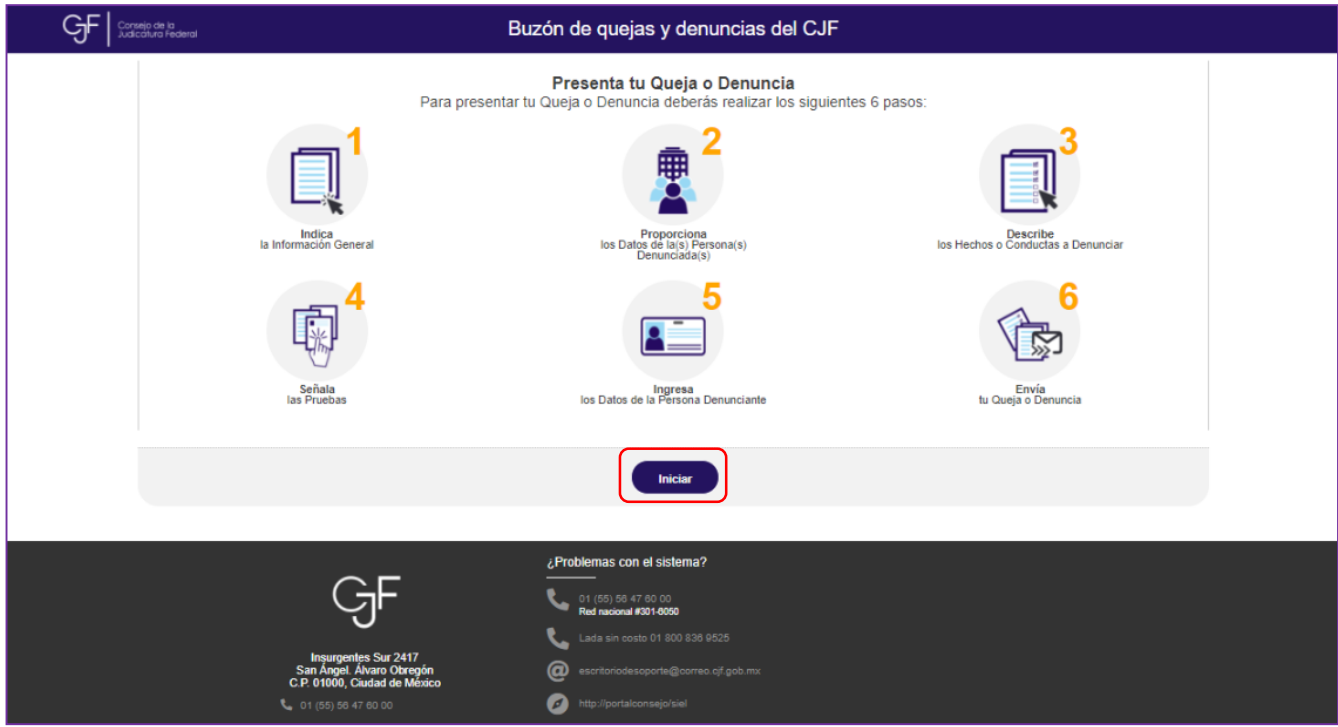

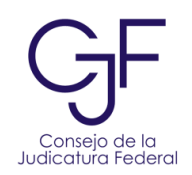

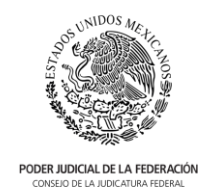

# <span id="page-7-0"></span>Paso 1. Indica la información general

6. En esta pantalla, deberás responder las preguntas según corresponda. En caso de que tu queja o denuncia no corresponda a una persona que trabaja o trabajó en el Poder Judicial de la Federación tienes la opción de ir a los sitios web externos al CJF. En esta página te mostramos, de manera informativa, varios sitios web del Gobierno Federal y de las entidades federativas para dar atención a quejas y denuncias.

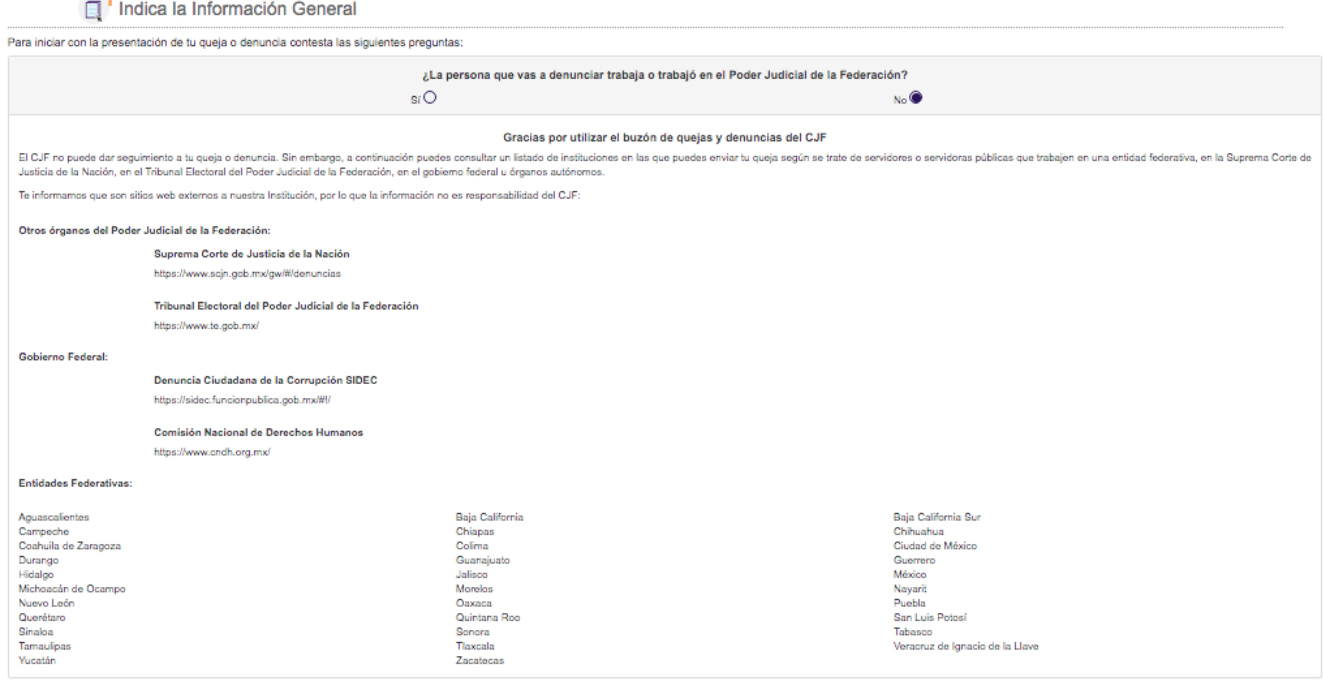

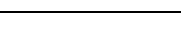

Regresar Siguien

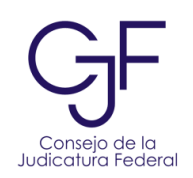

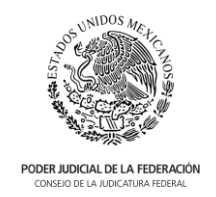

- 7. Si tu queja o denuncia es en contra de alguna persona servidora pública que trabaja o trabajó en el Poder Judicial de la Federación deberás dar clic en "**Sí**" y se desplegarán preguntas conforme a lo siguiente:
	- a. Se te solicitará señalar si trabajas o no en el Poder Judicial de la Federación.
	- b. Señalar si los hechos que deseas denunciar han afectado directamente a una persona, en caso de indicar "**No**", da clic en el botón "**Siguiente**" para continuar.

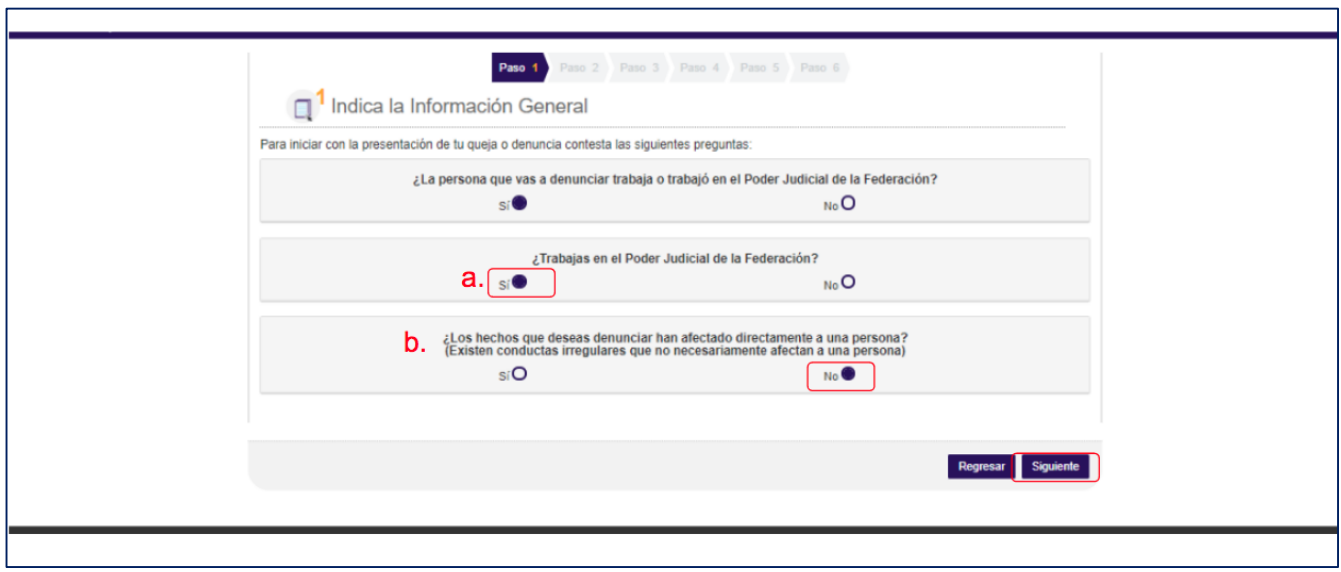

c. Señalar si los hechos que deseas denunciar han afectado a una persona directamente. En caso de indicar "**Sí**" da clic en el botón, el sistema habilitará la siguiente pregunta.

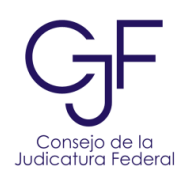

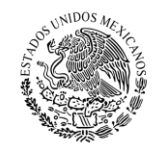

PODER JUDICIAL DE LA FEDERACIÓN CONSEJO DE LA JUDICATURA FEDE

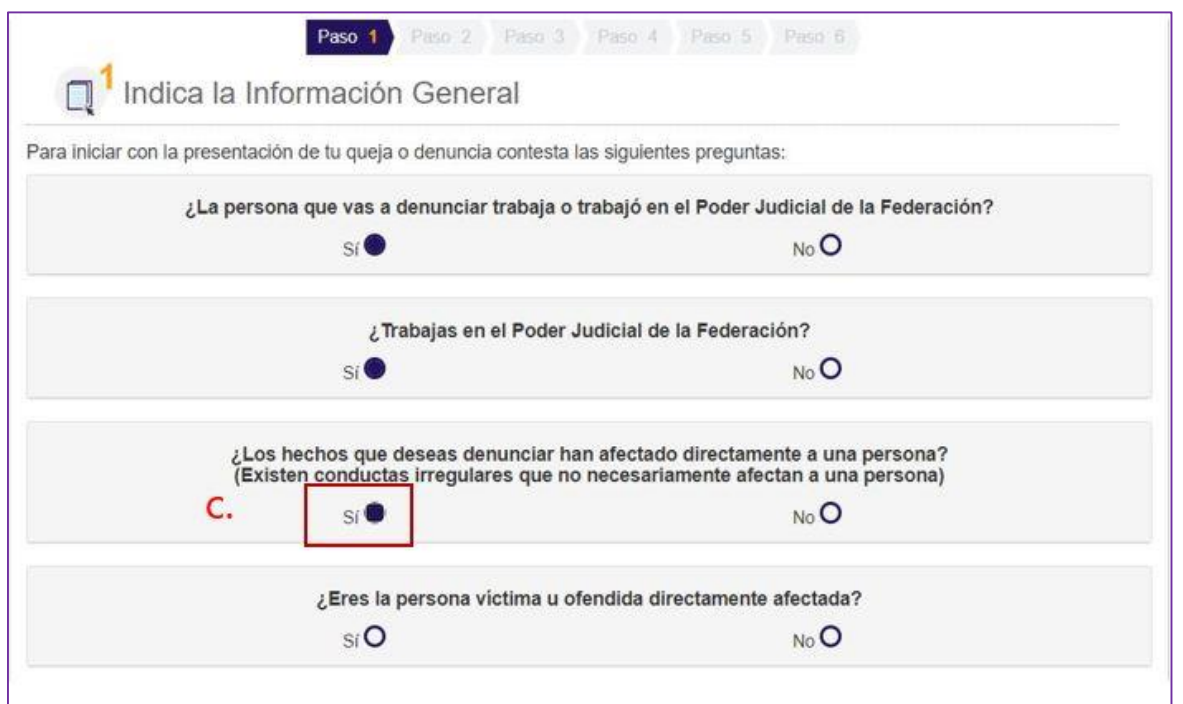

d. Señalar si eres la persona víctima u ofendida directamente afectada, en caso de que indiques "**Sí**", da clic en el botón "**Siguiente**".

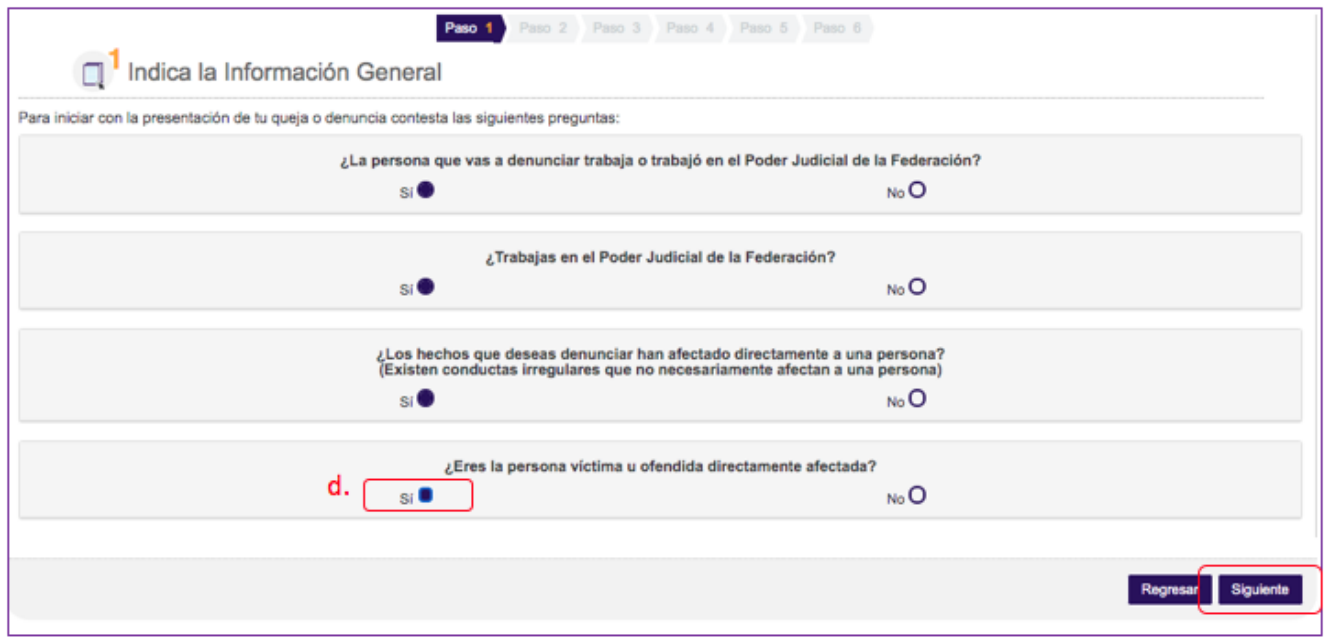

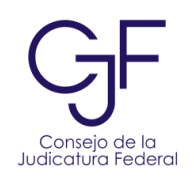

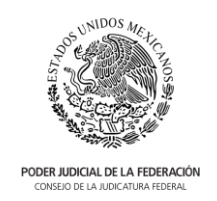

e. En caso de que indiques que "**No**" eres la persona directamente afectada, deberás señalar si la persona víctima u ofendida trabaja en el Poder Judicial de la Federación. En caso de que "**Sí**" trabaje dentro del Poder Judicial Federal, visualizarás una pantalla en la que podrás dar clic en el botón "**buscar**". Se abrirá una ventana que te permitirá escribir en el recuadro el número de expediente o parte del nombre de la persona. Una vez que encuentres el nombre, da clic en el ícono de "**Seleccionar**" para que se agregue como persona víctima u ofendida.

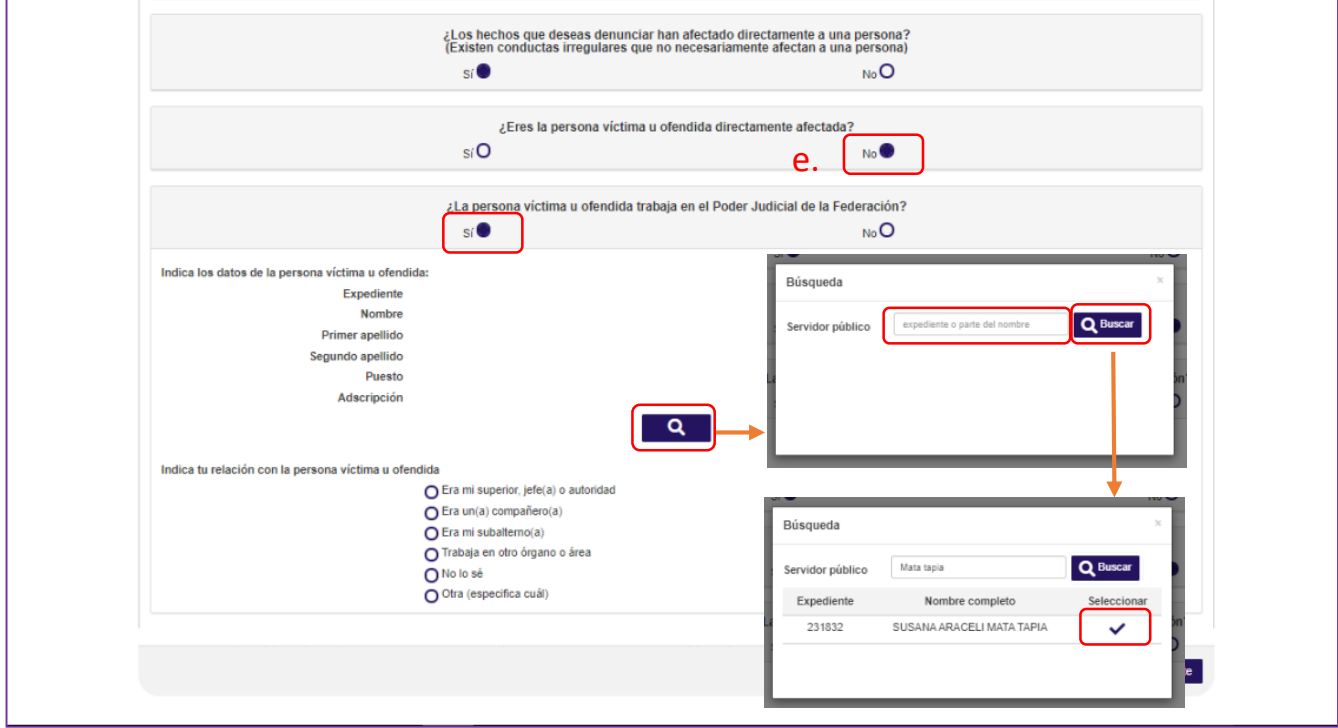

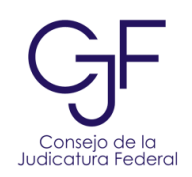

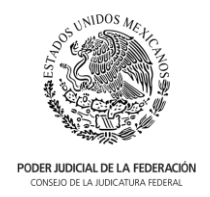

f. Señala tu relación con la persona víctima u ofendida de acuerdo a las opciones disponibles y dar clic en el botón "**Siguiente**".

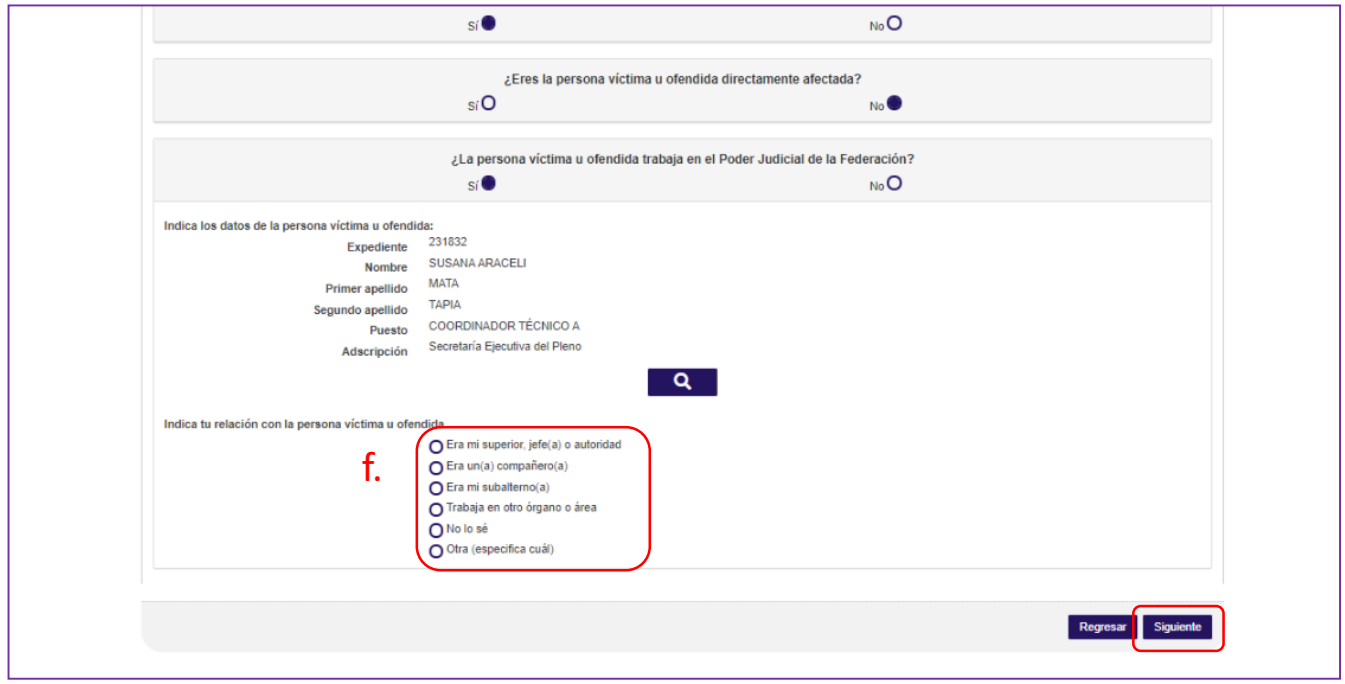

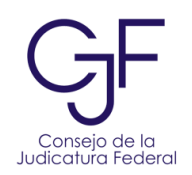

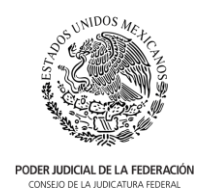

# <span id="page-12-0"></span>Paso 2. Indica los datos de la(s) persona(s) denunciada(s)

- 8. En este paso, deberás indicar si conoces el o los nombres de la persona o personas denunciadas.
- 9. Dependiendo de tu respuesta, el sistema habilitará una pantalla para continuar con el registro de la información.

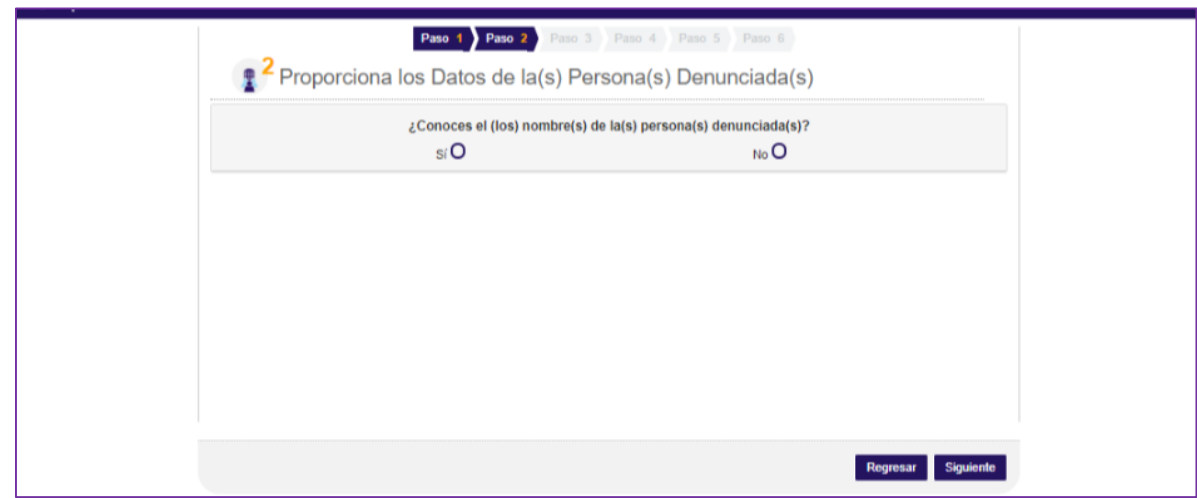

10. En caso de que tu respuesta sea "**No**", el sistema mostrará la siguiente pantalla. Para agregar información que pueda complementar el señalamiento de la o las personas denunciadas, deberás dar clic en "**Capturar datos**".

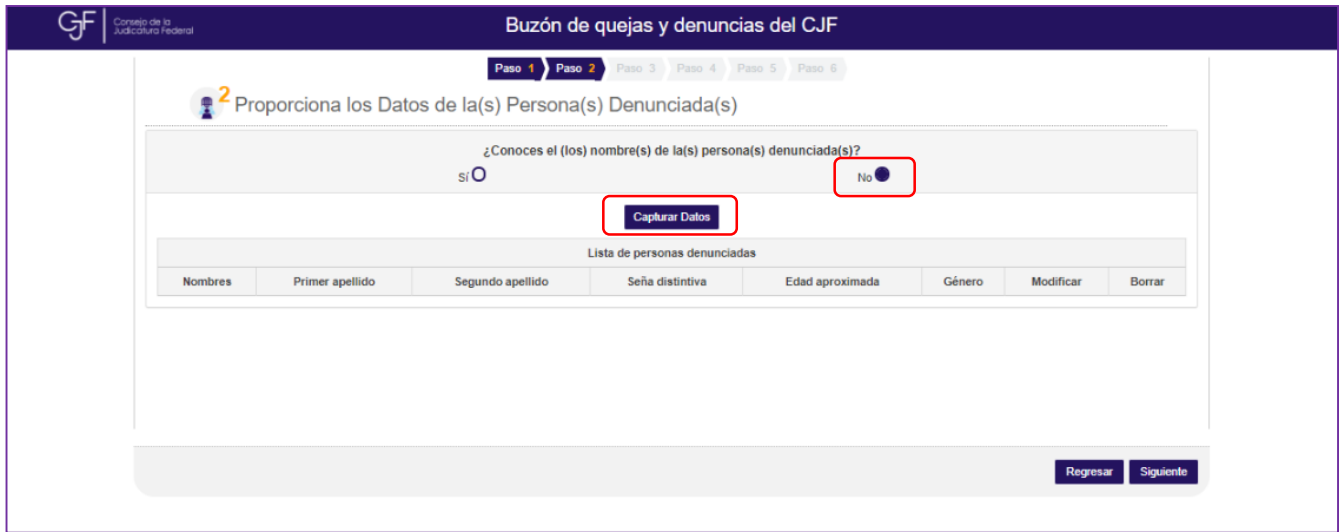

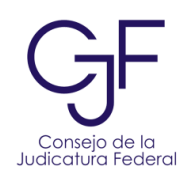

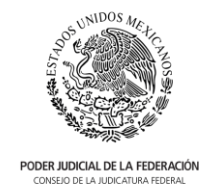

- 11. En la ventana que se despliega deberás señalar, al menos, seña distintiva, edad aproximada y género de la persona que deseas denunciar.
- 12. Además, podrás:
	- a. Subir archivos en formato .jpg para fotografías.
	- b. Podrás indicar redes sociales como *facebook, twitter o instagram*.
	- c. También deberás indicar el lugar de trabajo de la persona denunciada. Para ello, selecciona si se trata de una persona funcionaria de un órgano jurisdiccional o área administrativa.

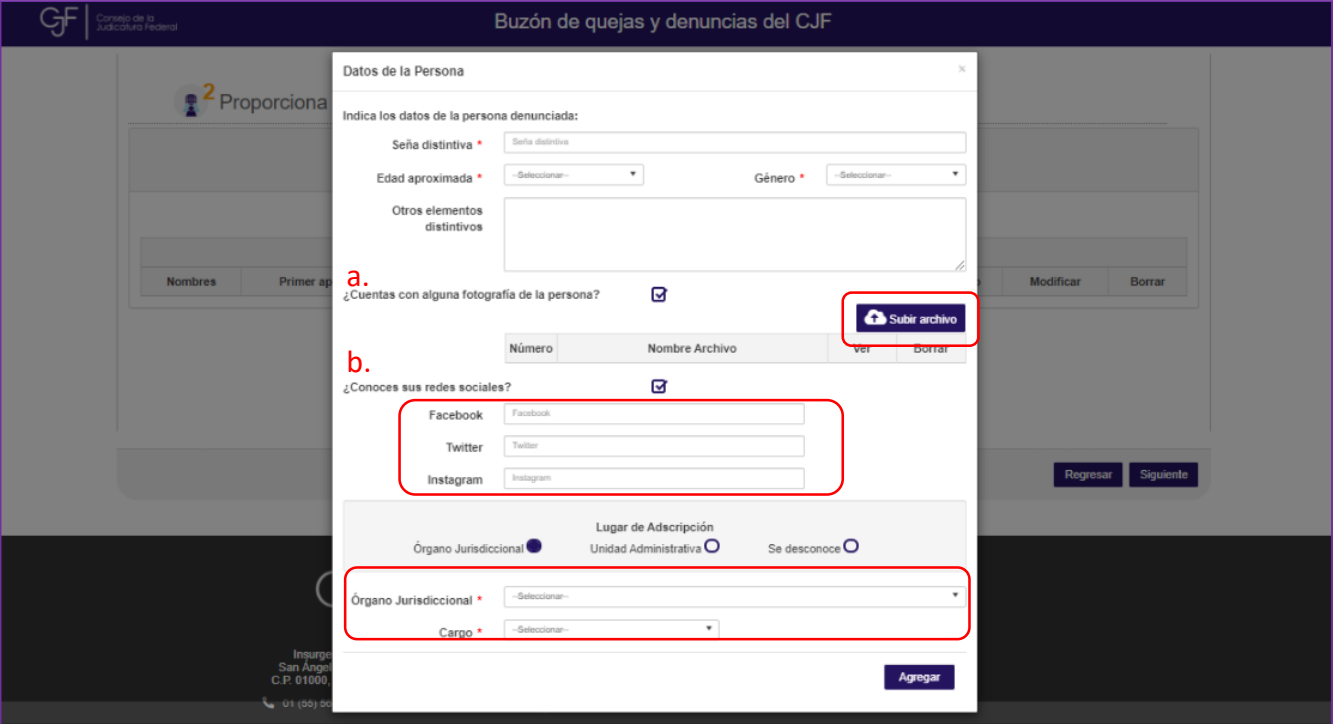

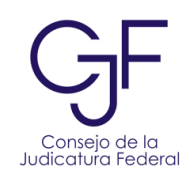

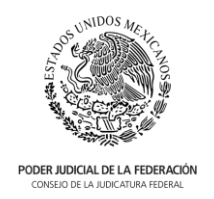

d. En caso de indicar "**Se desconoce**" en el lugar de adscripción, podrás indicar en qué lugar o lugares le has visto.

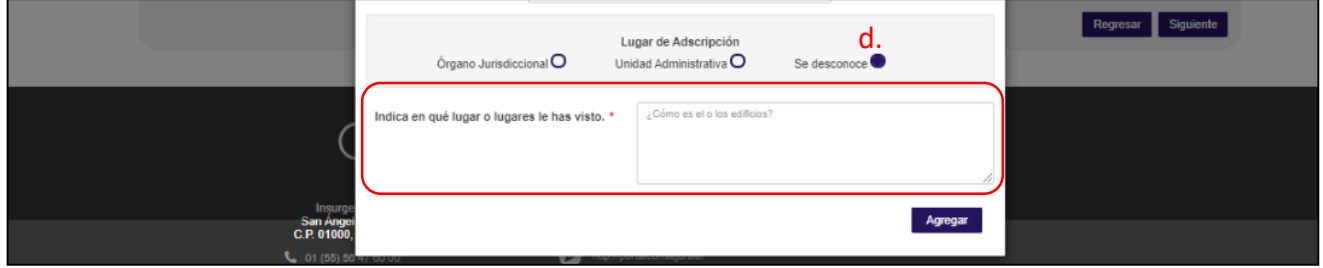

13. En caso de "**Sí**" conocer el o los nombres de la persona denunciada, da clic en "**Capturar datos**". El sistema mostrará la pantalla siguiente.

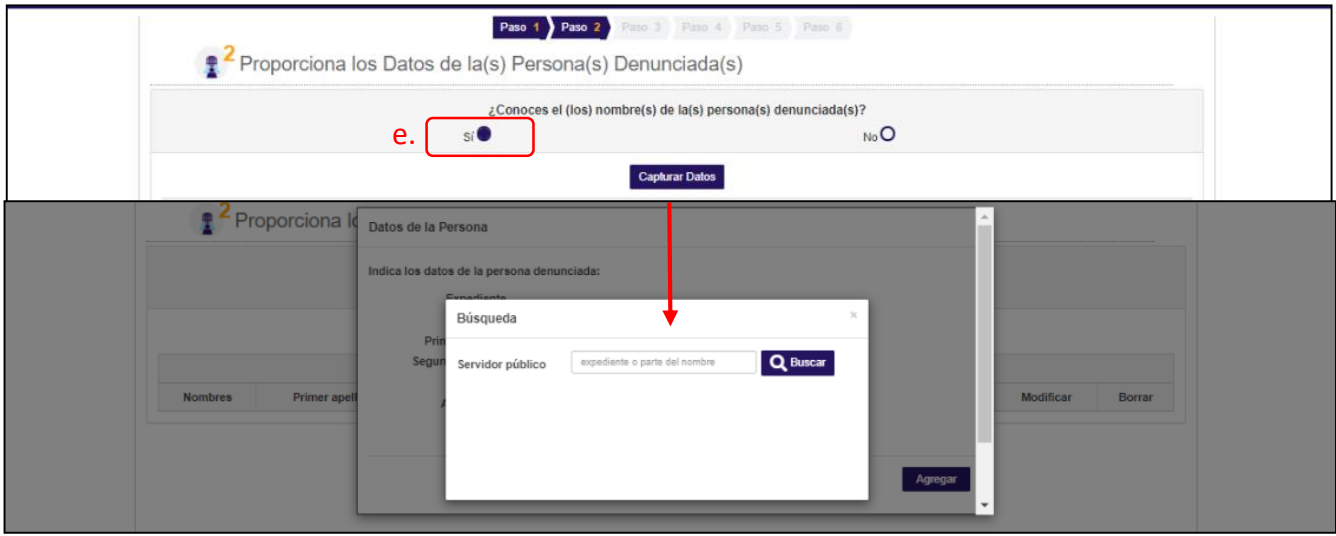

14. Da clic en el ícono de lupa. En la pantalla podrás buscar a la persona funcionaria pública por su nombre o número de expediente. Una vez ingresada la información, da clic en el botón "**Buscar**". Una vez que visualices el nombre, da clic en el ícono "**Seleccionar**".

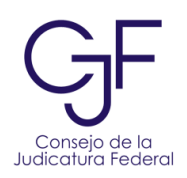

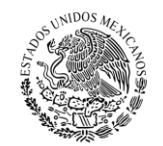

PODER JUDICIAL DE LA FEDERACIÓN

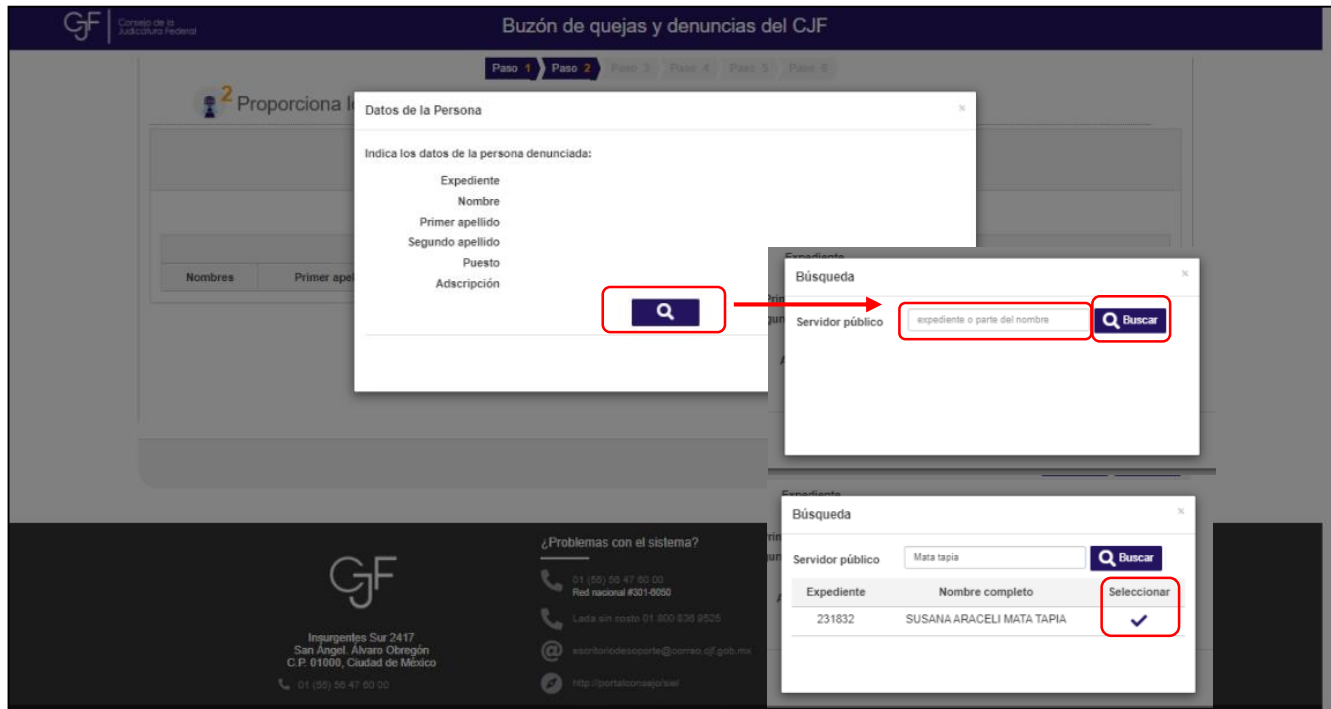

15. Cuando finalices la búsqueda, selecciona el botón "**Agregar**" para añadir los datos de la persona.

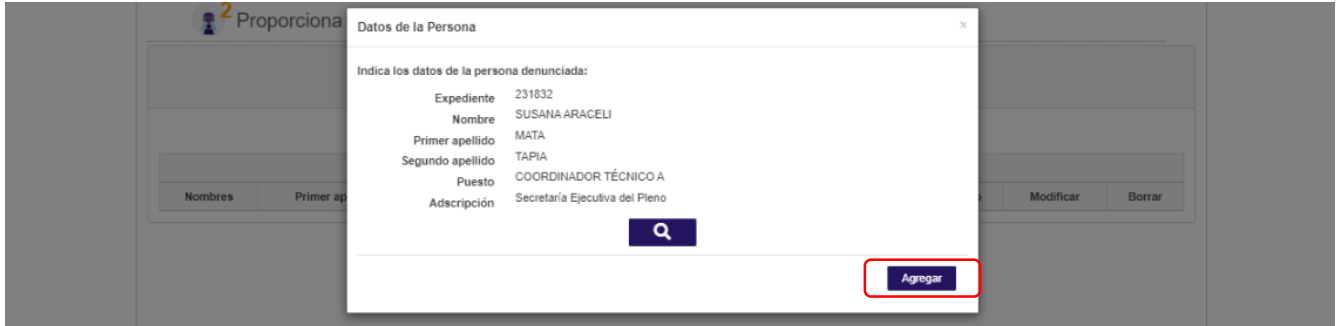

16. En este apartado podrás agregar todas las personas denunciadas que estimes necesarias. Para ello, repite el procedimiento descrito anteriormente. El sistema mostrará, en forma de tabla, la información de las personas denunciadas.

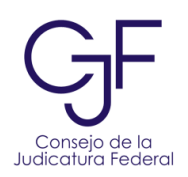

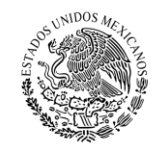

PODER JUDICIAL DE LA FEDERACIÓN ONSEJO DE LA JUDICATU

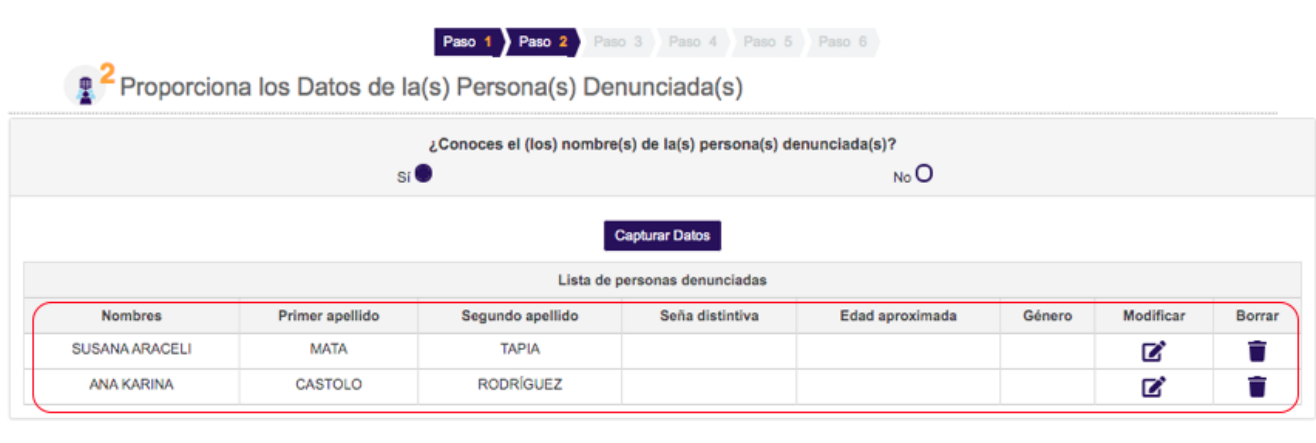

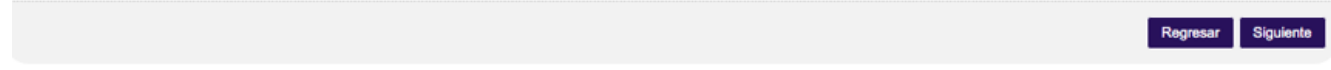

17. Selecciona el ícono de la columna "**Modificar**" para editar el registro previo, también podrás eliminar registros al seleccionar el ícono de la columna "**Borrar**".

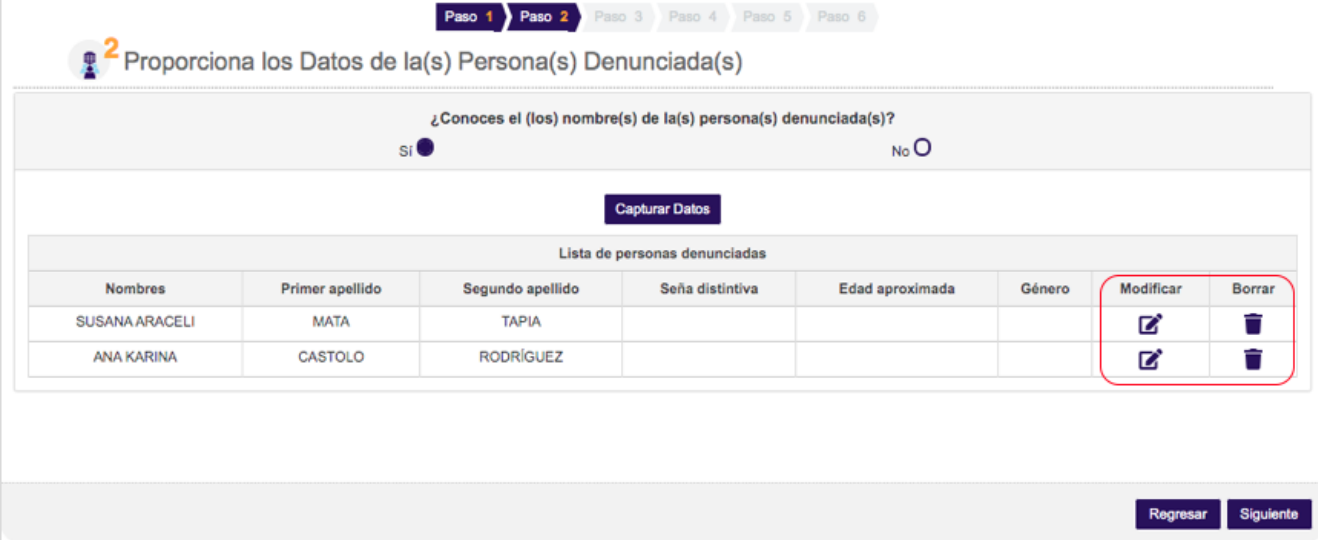

18. Para continuar al siguiente paso, selecciona el botón "**Siguiente**".

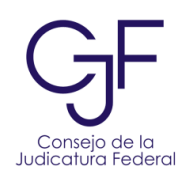

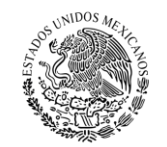

**PODER JUDICIAL DE LA FEDERACIÓN**<br>CONSEJO DE LA JUDICATURA FEDERAL

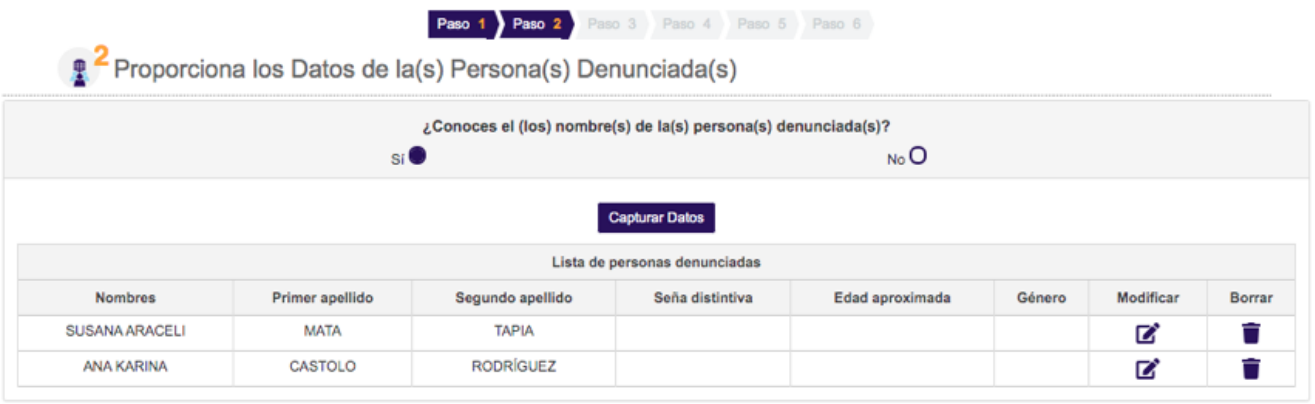

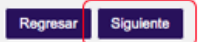

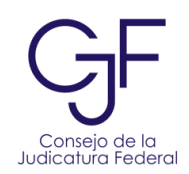

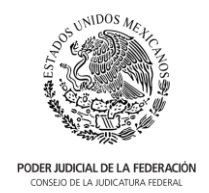

# <span id="page-18-0"></span>Paso 3. Describe los hechos o conductas a denunciar

- 19. En este paso, el sistema muestra 6 categorías:
	- 1. Irregularidades de trámite de un juicio, incidente, recurso o procedimiento
	- 2. Conducta irregular de una persona funcionaria del Poder Judicial de la Federación
	- 3. Situación irregular en la relación o entorno laboral
	- 4. Contratación irregular de parientes o de personas que sostengan una relación de pareja con titulares u otros integrantes del Poder Judicial de la Federación (posibles casos de nepotismo)
	- 5. Discriminación, violencia de género, hostigamiento o acoso sexual.
	- 6. Queja o denuncia distinta.

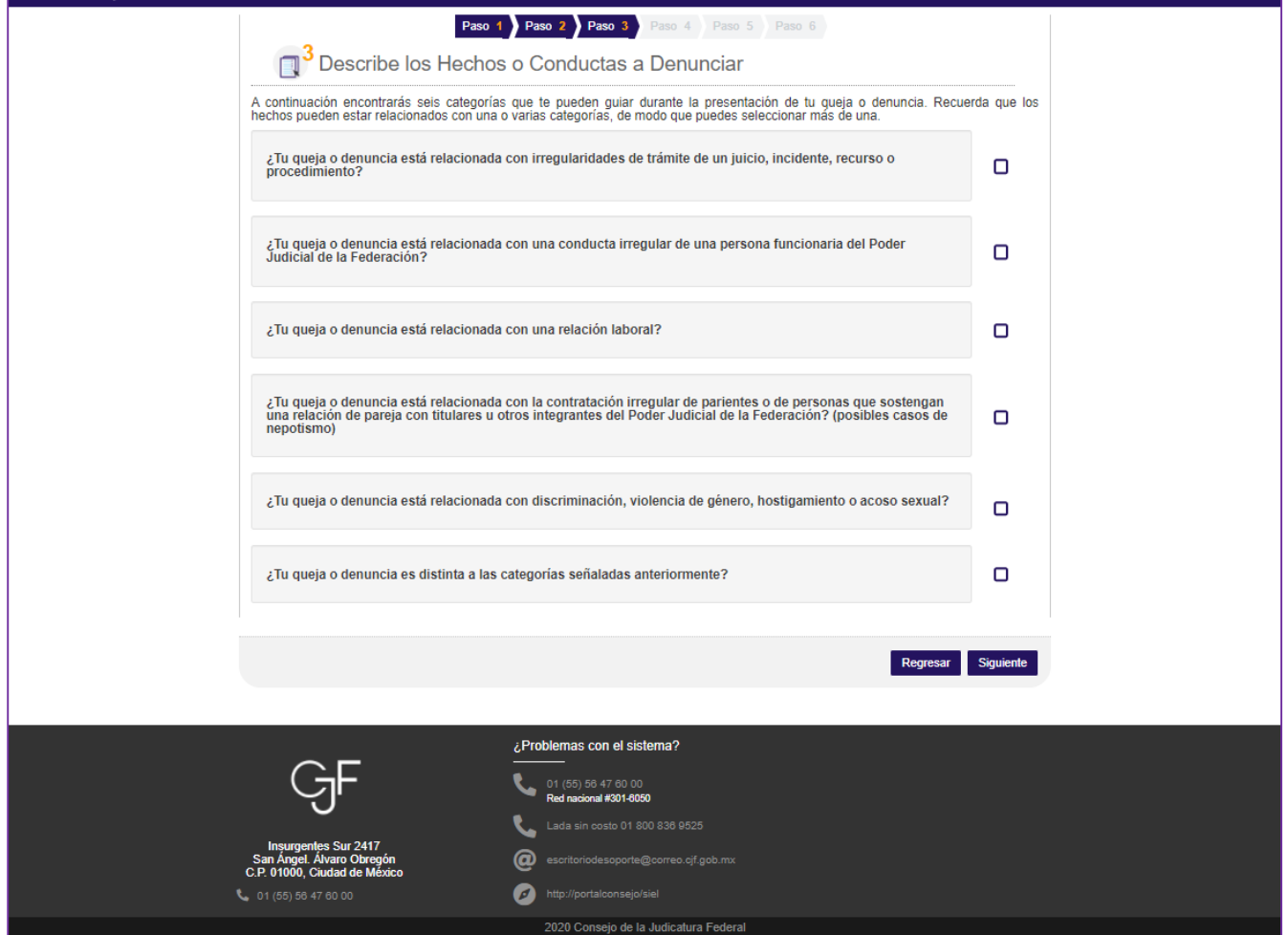

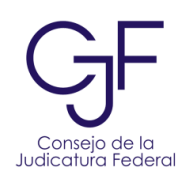

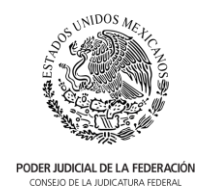

- 20. Los hechos o conductas que deseas denunciar podrán estar relacionadas con una o varias categorías, de modo que podrás seleccionar más de una.
- 21. Una vez seleccionadas las categorías que consideres se refieren a tu queja o denuncia, da clic en el botón "**Siguiente**".

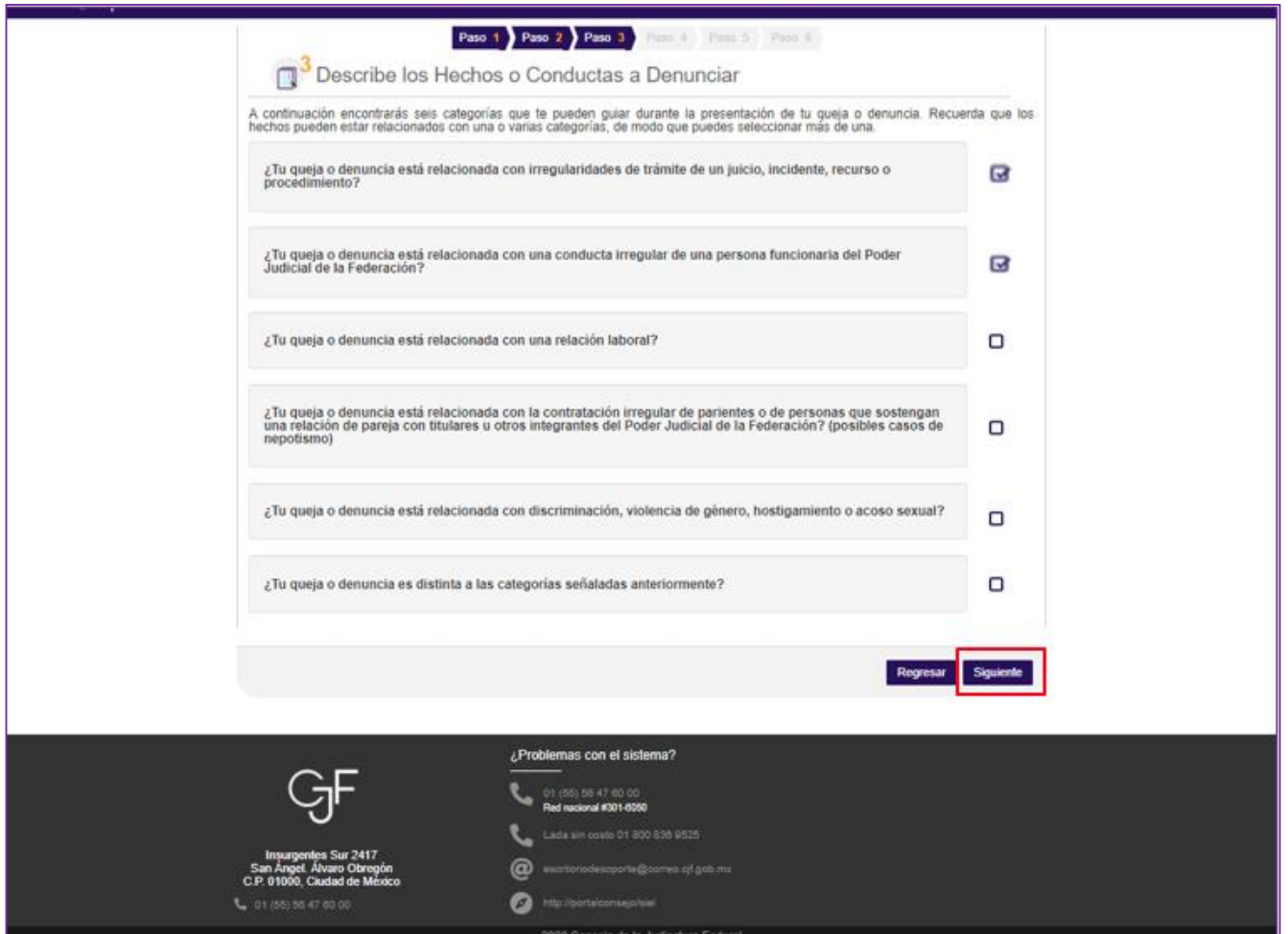

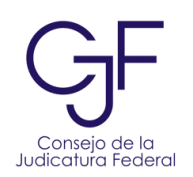

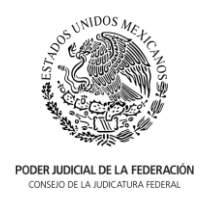

22. En esta pantalla visualizarás las categorías que seleccionaste previamente, para cada una de ellas deberás indicar la o las personas denunciadas que están relacionadas en cada categoría. Podrás vincular una persona denunciada con una o varias categorías. Una vez vinculadas las personas denunciadas con todas las categorías, da clic en el botón "**Siguiente**".

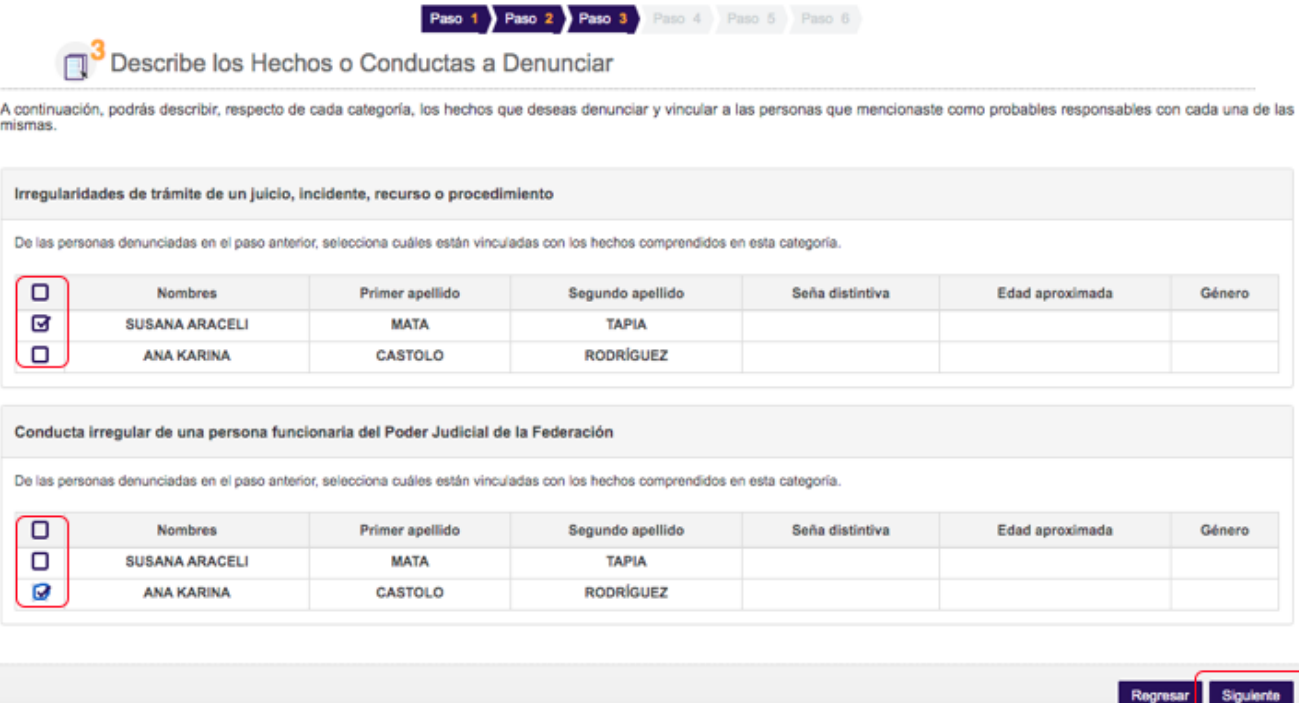

- 23. En este paso, deberás seleccionar si deseas recibir apoyo para la descripción de hechos o conductas o bien, ir directamente a la descripción libre de hechos.
- 24. Una vez seleccionada alguna de las dos opciones, selecciona el botón "**Siguiente**".

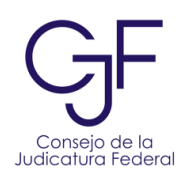

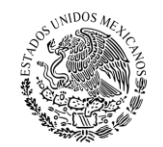

PODER JUDICIAL DE LA FEDERACIÓN

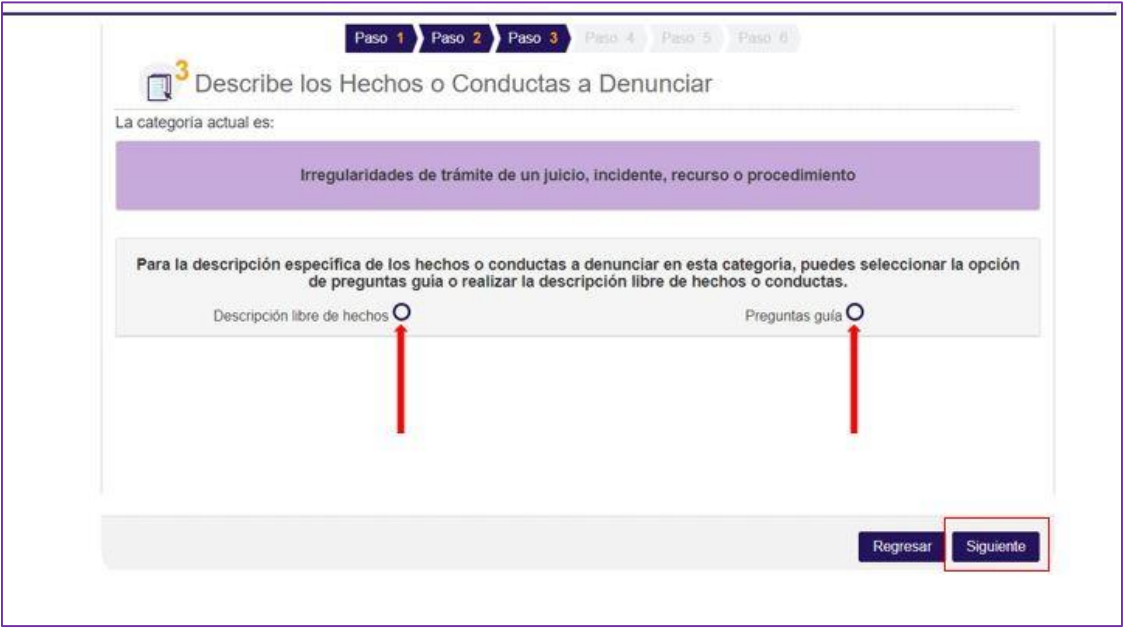

25. En caso de haber optado por ir a la descripción **libre de hechos**, se desplegará la siguiente pantalla. En ella, verás en la parte superior la categoría a la que se refiere, en el caso **"Irregularidades de trámite de un juicio, incidente, recursos o procedimiento"**. En esta categoría, si cuentas con la información, podrás indicar tipo de asunto, expediente y parte.

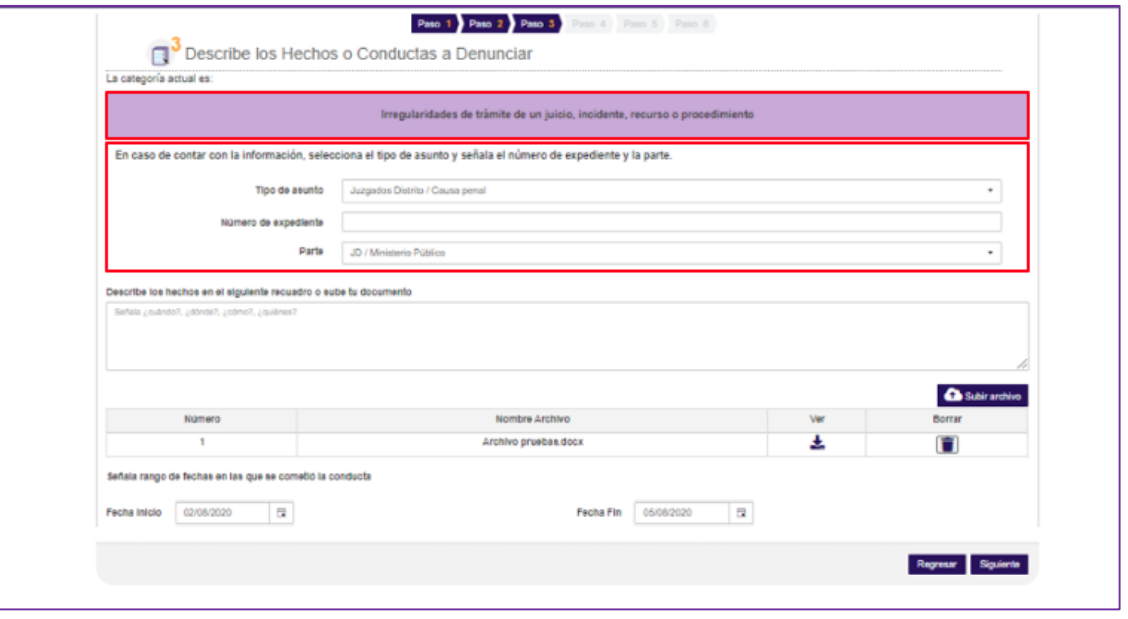

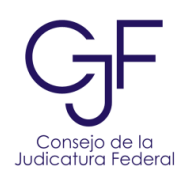

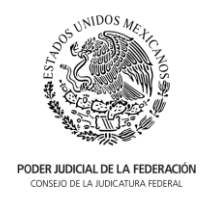

26. Para la descripción de los hechos, deberás ingresar la narración en el cuadro de texto o cargar un documento en formato word (.doc) o .pdf que la contenga.

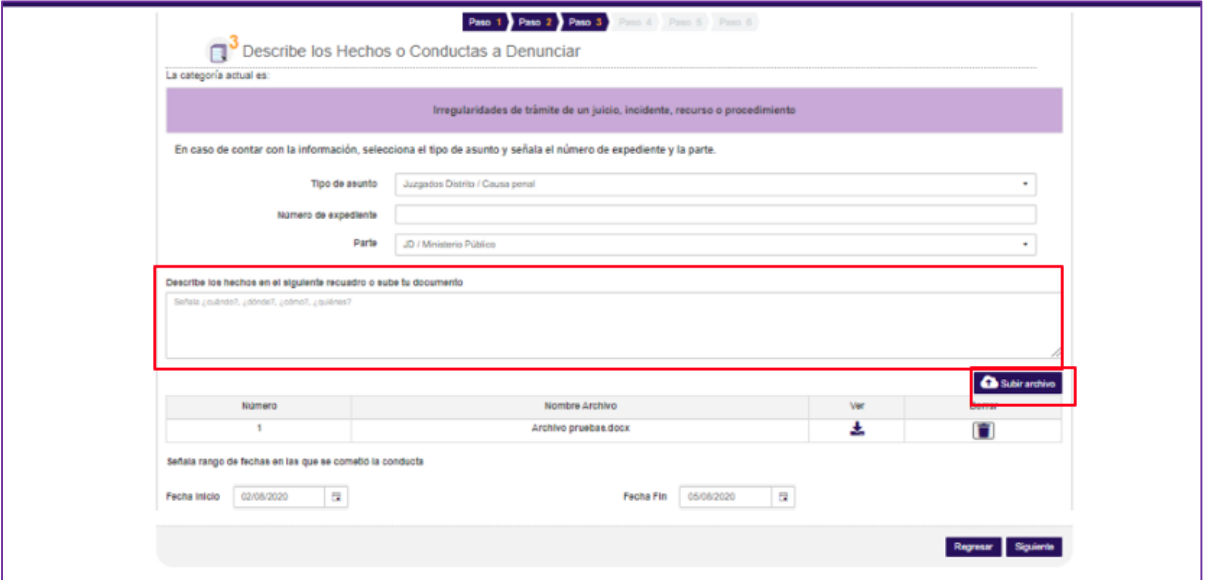

27. Deberás señalar el rango de fechas en las que se cometió la conducta o hecho que se denuncia. Para ello, da clic en el calendario de fecha inicio y fecha fin, selecciona día, mes y año.

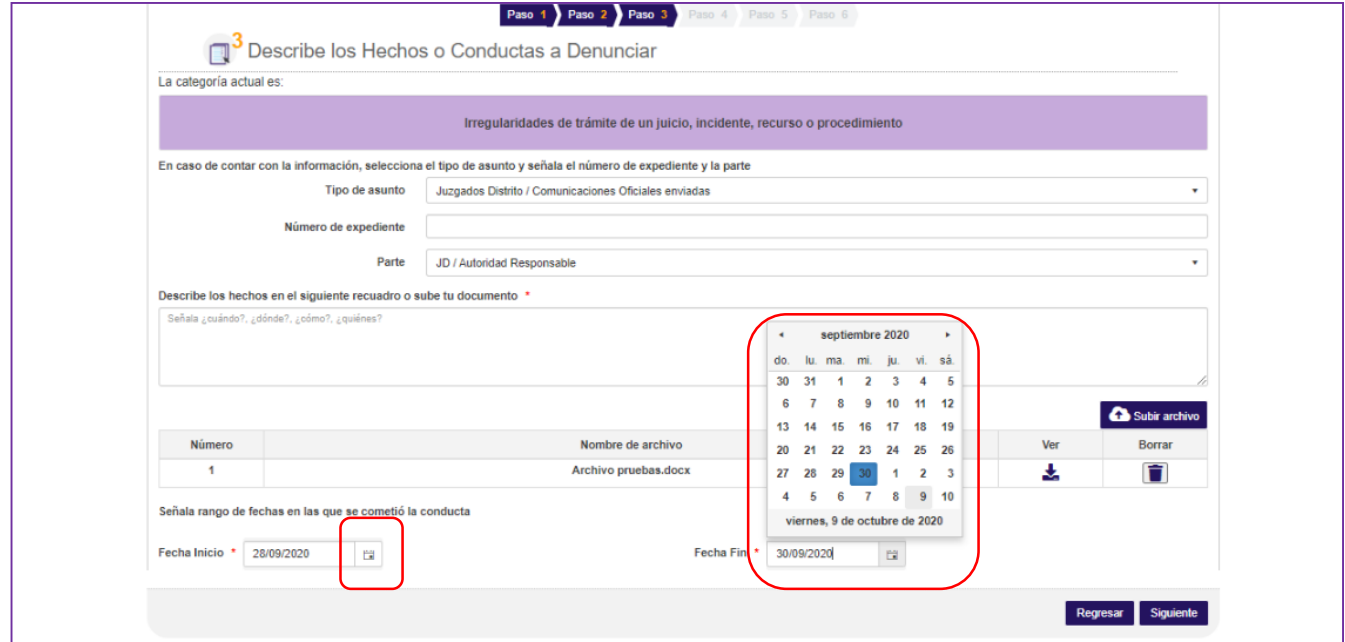

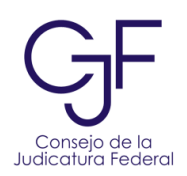

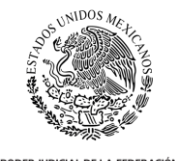

PODER JUDICIAL DE LA FEDERACIÓN

28. Una vez que finalices con la captura de información, da clic en "**Siguiente**".

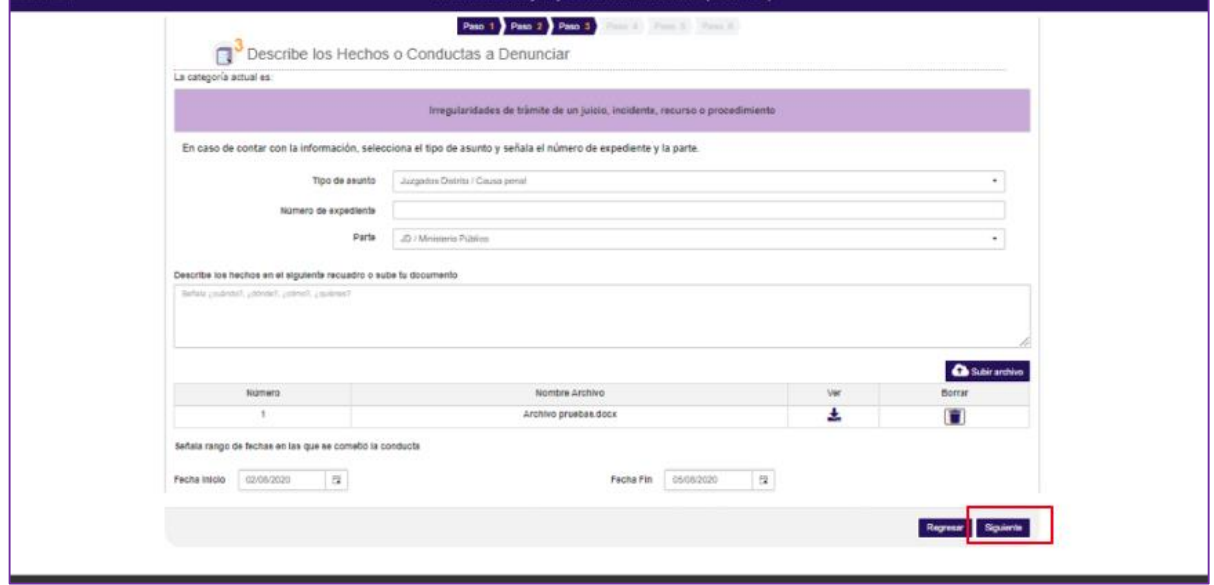

29. Como inicialmente seleccionaste dos categorías el sistema te preguntará si para la siguiente categoría quieres ir a la descripción libre de hechos, o bien, optar por las preguntas guía. Si decides ir por la descripción libre repite los pasos anteriores.

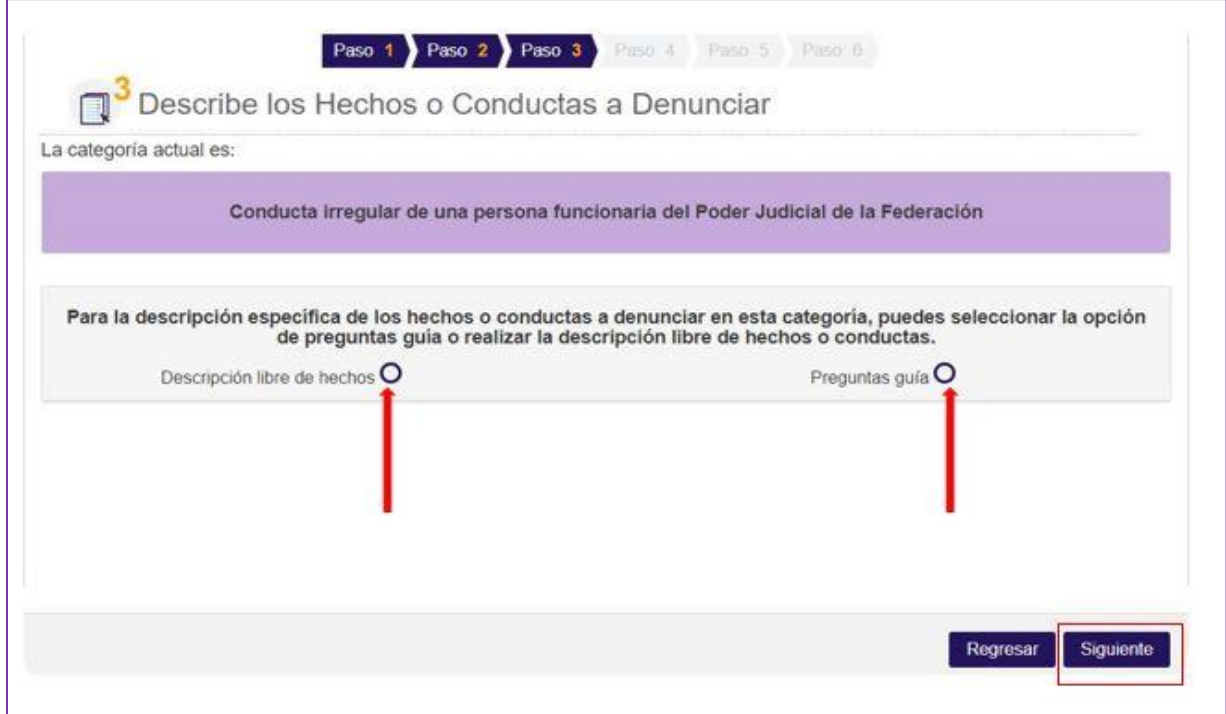

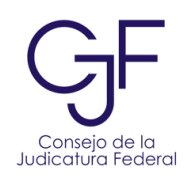

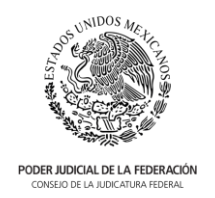

- 30. En caso de seleccionar la opción de preguntas guía, el sistema desplegará un conjunto de preguntas que deberán ser contestadas y te brindarán mayor información para la presentación de tu queja o denuncia.
- 31. A continuación, podrás visualizar los flujos de preguntas guía por cada categoría.

<span id="page-24-0"></span>Irregularidades de trámite de un juicio, incidente, recurso o procedimiento

- 32. En caso de que elijas la categoría: **"Irregularidades de trámite de un juicio, incidente, recurso o procedimiento"**:
	- a. Da clic en el botón de "**Preguntas guía**" para optar por las preguntas guía y clic en el botón de "**Siguiente**":

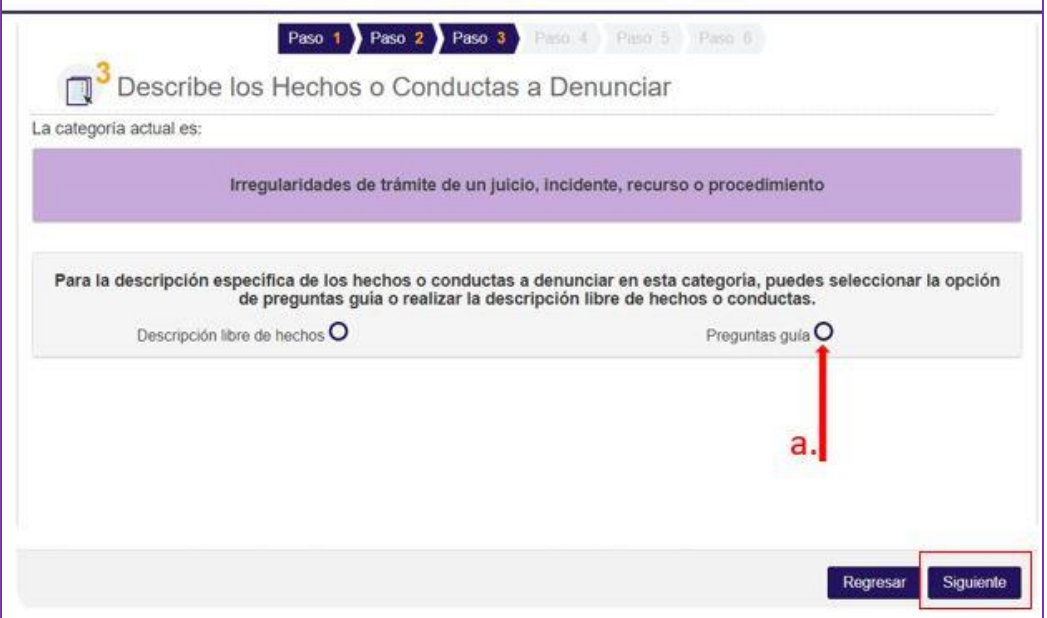

b. En la siguiente pantalla podrás visualizar preguntas que buscan orientar tu queja o denuncia, una vez que respondas con un "**Sí**" o un "**No**" según corresponda da clic en el botón "**Siguiente**".

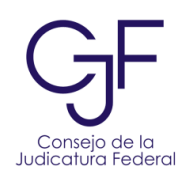

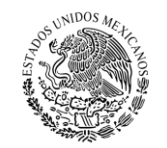

PODER JUDICIAL DE LA FEDERACIÓN

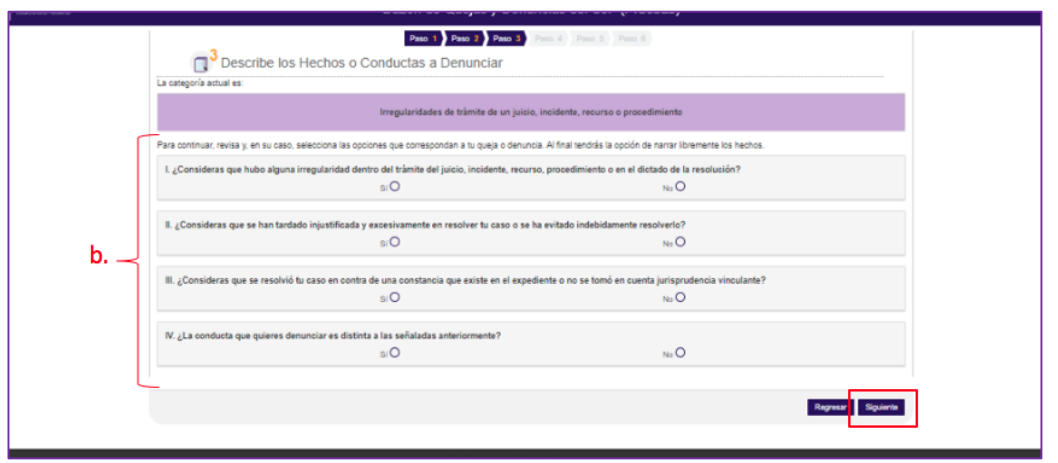

- c. La siguiente pantalla te permitirá narrar los hechos o conductas a denunciar. En ella, en caso de contar con la información del juicio, incidente, recurso o procedimiento, deberás señalar el tipo de asunto, número de expediente y parte.
- d. Para la descripción de los hechos, deberás ingresar la narración en el cuadro de texto o cargar un documento en formato word (.doc) o .pdf que la contenga.
- e. Deberás señalar el rango de fechas en las que se cometió la conducta o hecho que se denuncia. Para ello, da clic en el calendario de fecha inicio y fecha fin, selecciona día, mes y año.
- f. Un vez que finalices con la captura, da clic en el botón "**Siguiente**".

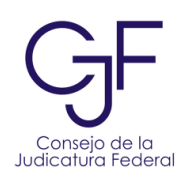

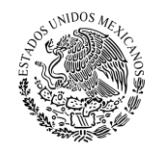

**PODER JUDICIAL DE LA FEDERACIÓN**<br>CONSEJO DE LA JUDICATURA FEDERAL

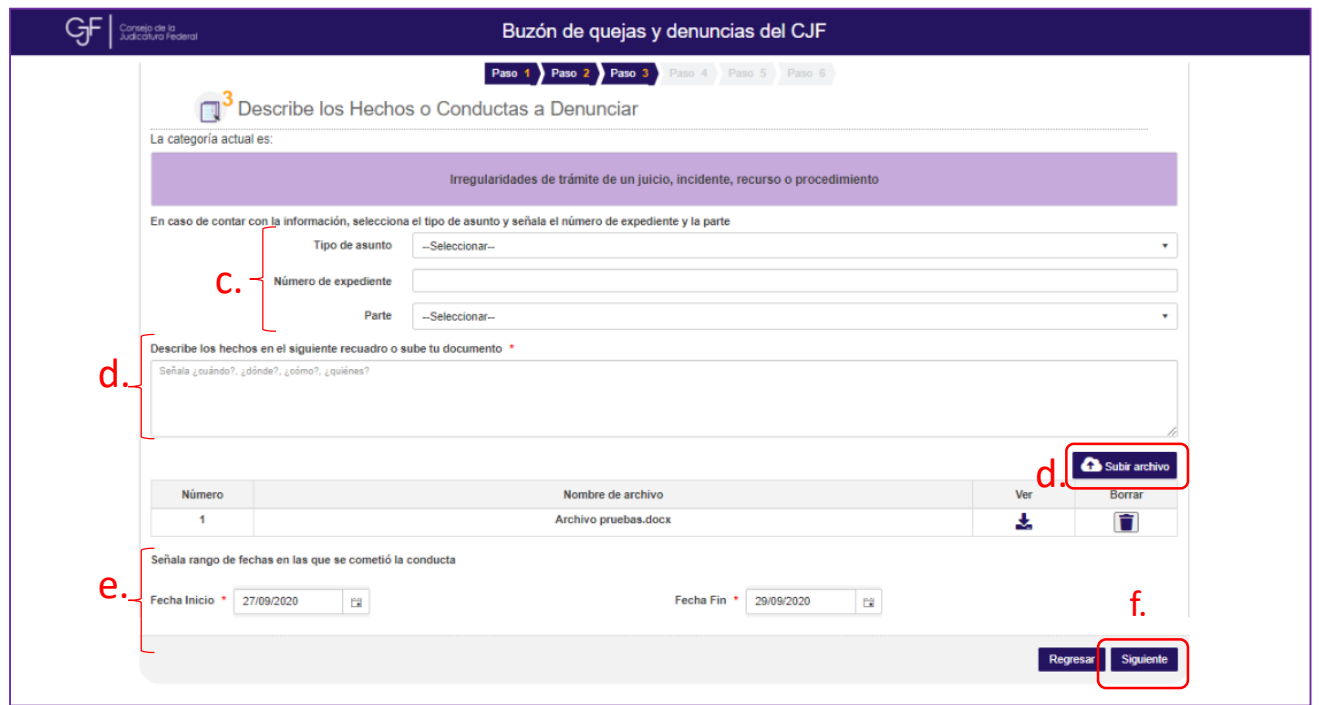

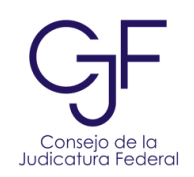

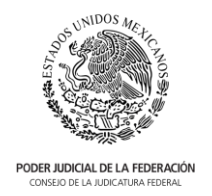

#### <span id="page-27-0"></span>Conducta irregular de una persona funcionaria del Poder Judicial de la Federación

- 33. En caso de que elijas la categoría: **"Conducta irregular de una persona funcionaria del Poder Judicial de la Federación"**:
	- a. Da clic en el botón de "**Preguntas guía**" para optar por las preguntas guía y clic en el botón de "**Siguiente**".

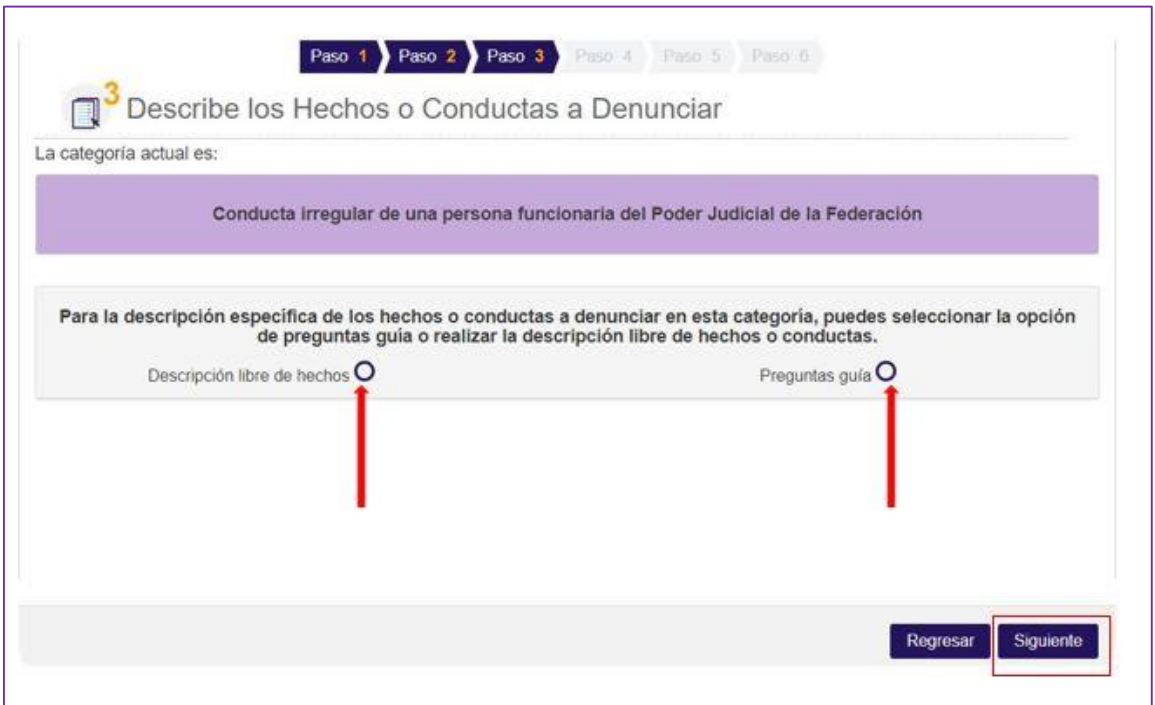

b. En la siguiente pantalla podrás visualizar preguntas que buscan orientar tu queja o denuncia, una vez que respondas con un "**Sí**" o un "**No**" según corresponda da clic en el botón "**Siguiente**".

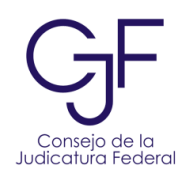

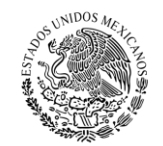

PODER JUDICIAL DE LA FEDERACIÓN

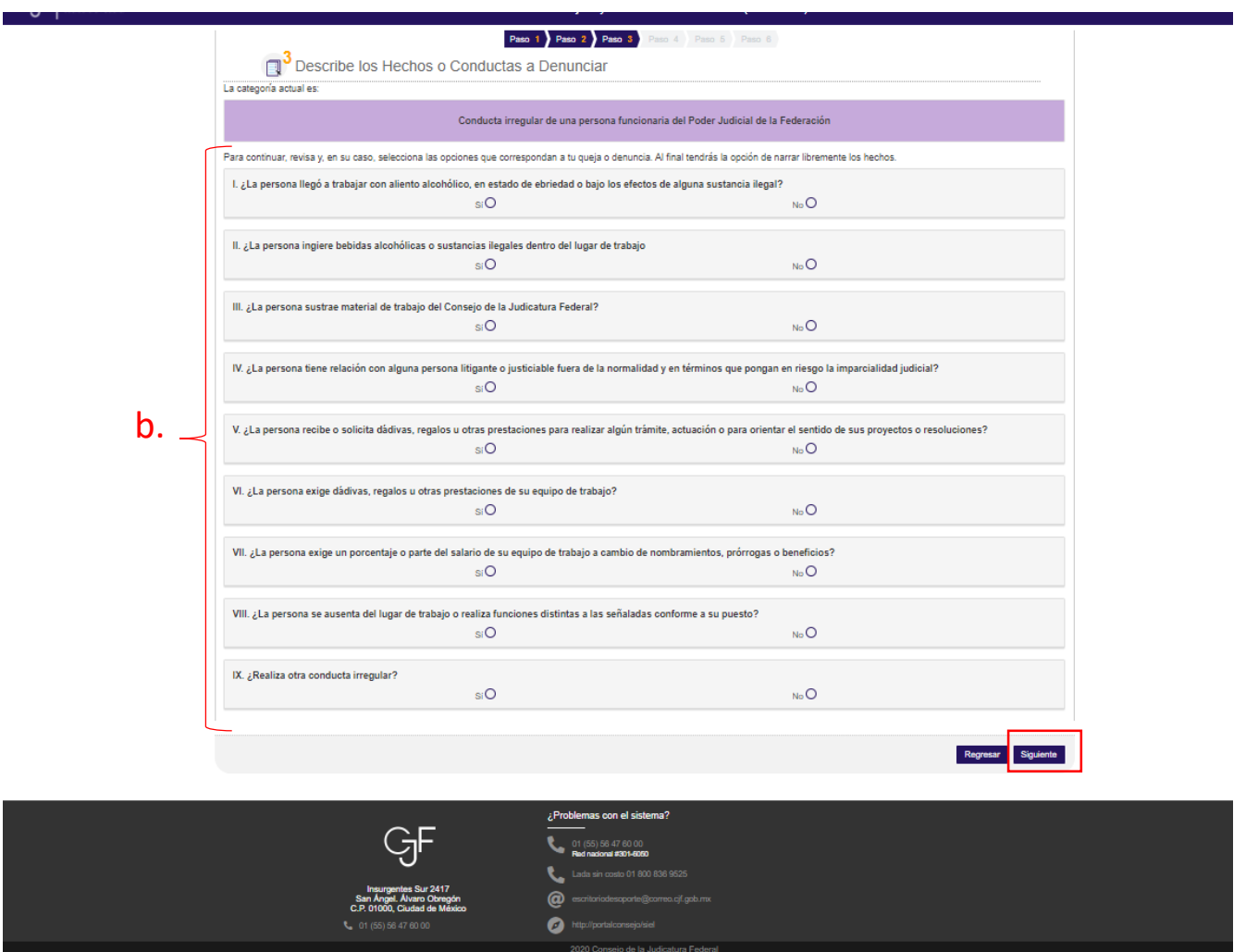

- c. La siguiente pantalla te permitirá narrar los hechos o conductas a denunciar. En ella, podrás conocer el listado de conductas irregulares conforme a la Ley dando clic en "**aquí**".
- d. Para la descripción de los hechos, deberás ingresar la narración en el cuadro de texto o cargar un documento en formato word (.doc) o .pdf que la contenga.
- e. Deberás señalar el rango de fechas en las que se cometió la conducta o hecho que se denuncia. Para ello, da clic en el calendario de fecha inicio y fecha fin, selecciona día, mes y año.
- f. Una vez que finalices con la captura, da clic en el botón "**Siguiente**".

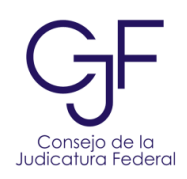

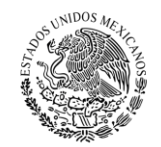

**PODER JUDICIAL DE LA FEDERACIÓN**<br>CONSEJO DE LA JUDICATURA FEDERAL

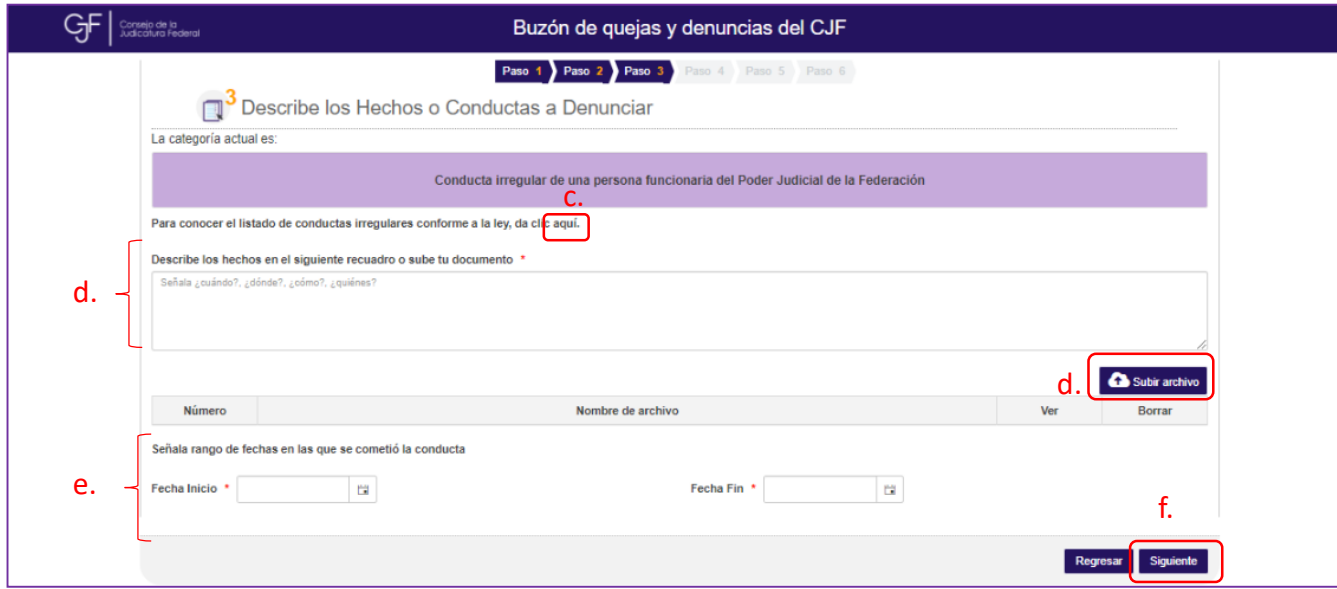

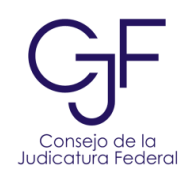

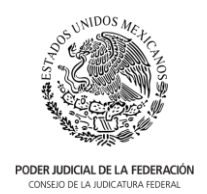

#### <span id="page-30-0"></span>Conducta o situación irregular en tu relación o entorno laboral

- 34. En caso de que elijas la categoría: **"Conducta o situación irregular en tu relación o entorno laboral"**:
	- a. Da clic en el botón "**Preguntas guía**" para optar por las preguntas guía y clic en el botón de "**Siguiente**".

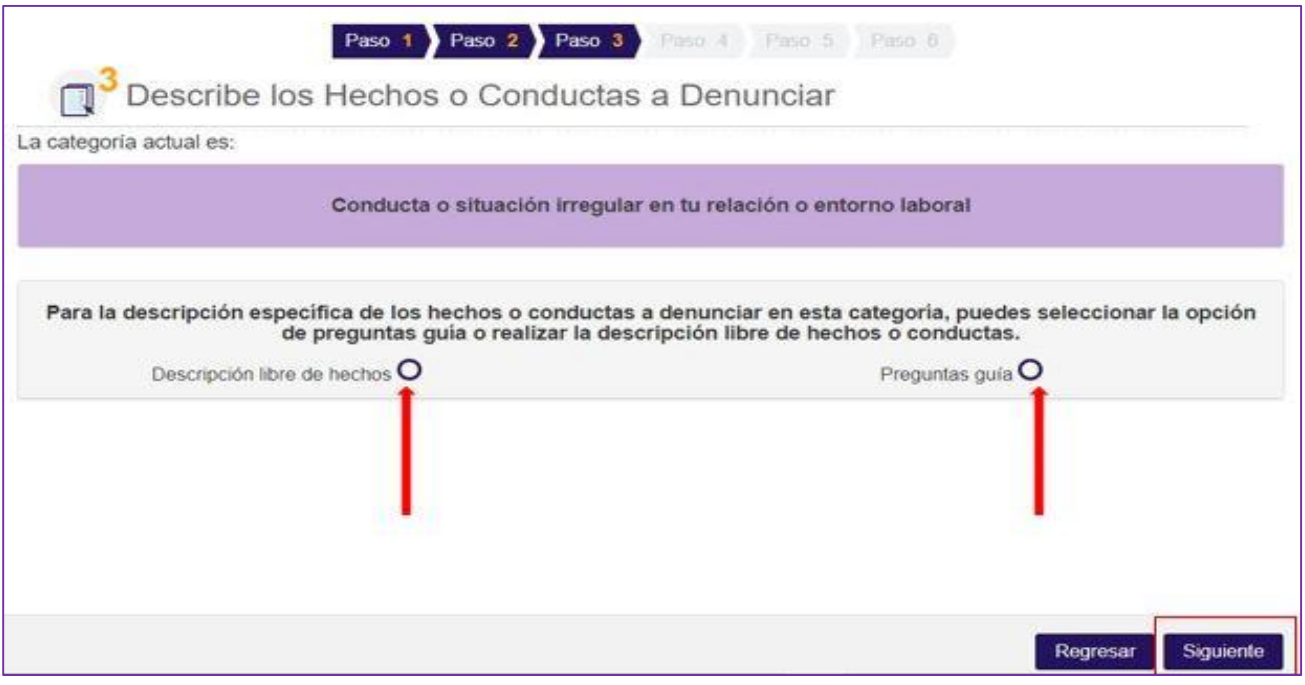

b. En la siguiente pantalla podrás visualizar preguntas que buscan orientar tu queja o denuncia, una vez que respondas con un "**Sí**" o un "**No**" según corresponda da clic en el botón "**Siguiente**".

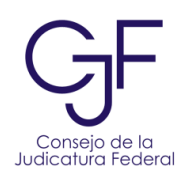

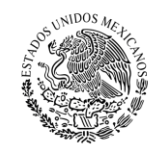

PODER JUDICIAL DE LA FEDERACIÓN

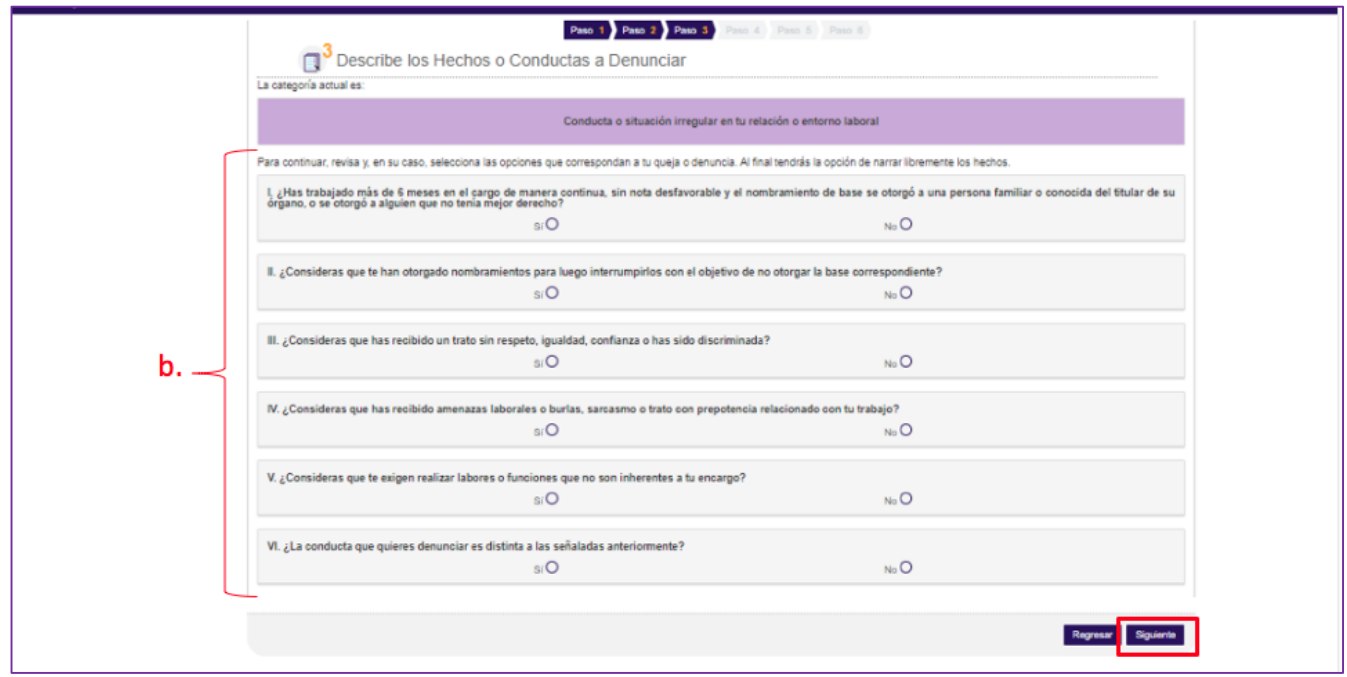

- c. La siguiente pantalla te permitirá narrar los hechos o conductas a denunciar. Para la descripción de los hechos, deberás ingresar la narración en el cuadro de texto o cargar un documento en formato word (.doc) o .pdf que la contenga.
- d. Deberás señalar el rango de fechas en las que se cometió la conducta o hecho que se denuncia. Para ello, da clic en el calendario de fecha inicio y fecha fin, selecciona día, mes y año.
- e. Una vez que finalices con la captura, da clic en el botón "**Siguiente**".

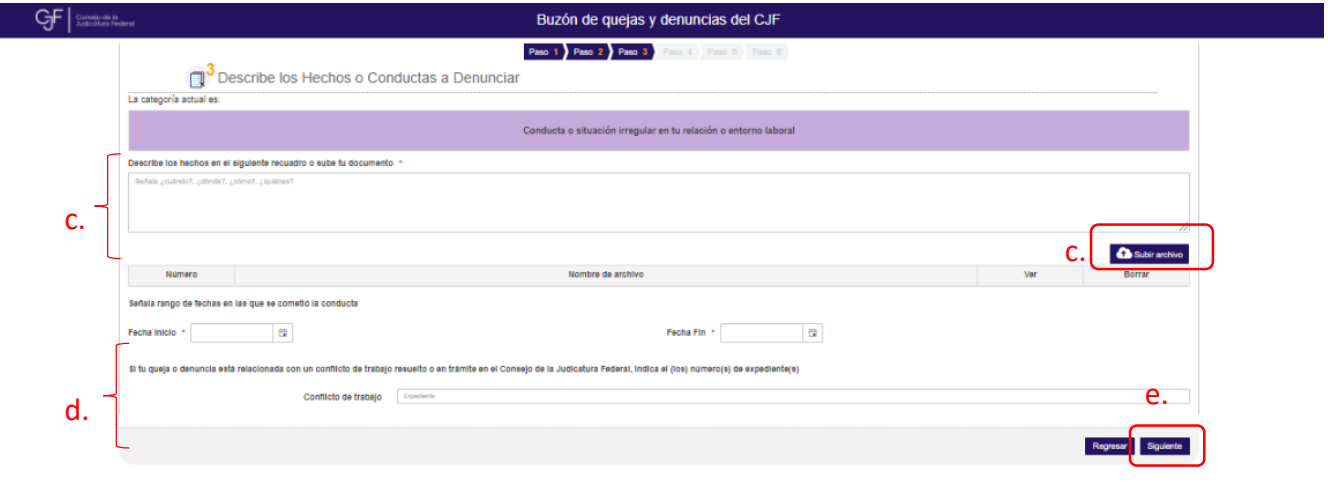

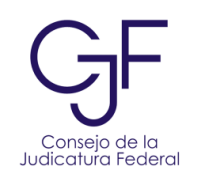

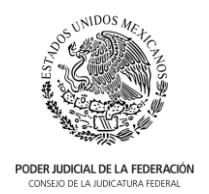

<span id="page-32-0"></span>Contratación irregular de parientes o de personas que sostengan una relación de pareja con titulares u otros integrantes del Poder Judicial de la Federación (posibles casos de nepotismo)

- 35. En caso de que elijas la categoría: **"Contratación irregular de parientes o de personas que sostengan una relación de pareja con titulares u otros integrantes del Poder Judicial de la Federación"**:
	- a. Da clic en el "**Botón**" para optar por las preguntas guía y clic en el botón de "**Siguiente**".

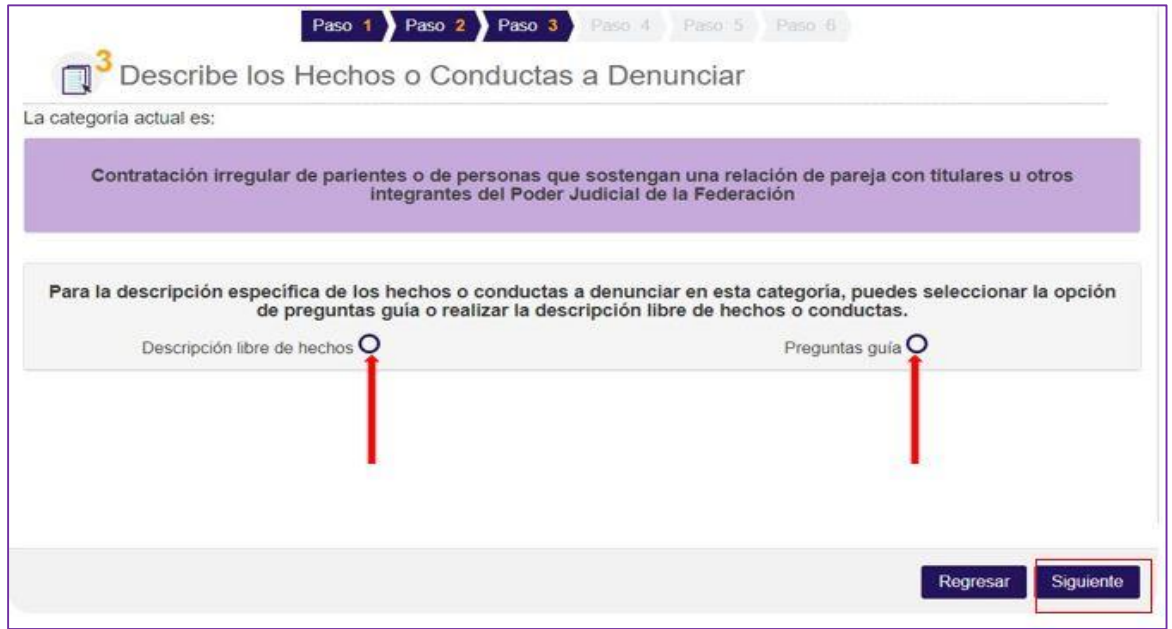

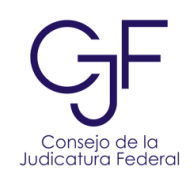

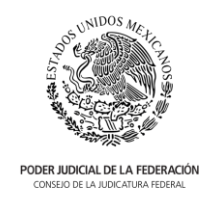

b. En la siguiente pantalla podrás visualizar preguntas que buscan orientar tu queja o denuncia, una vez que respondas con un "**Sí**" o un "**No**" según corresponda da clic en el botón "**Siguiente**".

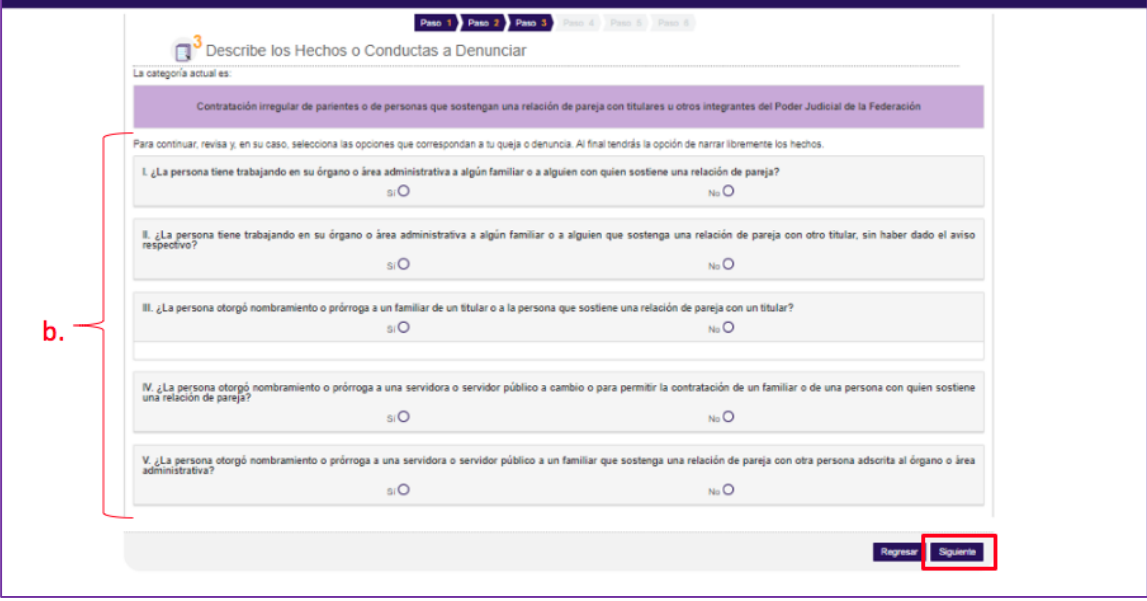

- c. La siguiente pantalla te permitirá narrar los hechos o conductas a denunciar. Para la descripción de los hechos, deberás ingresar la narración en el cuadro de texto o cargar un documento en formato word (.doc) o .pdf que la contenga.
- d. Deberás señalar el rango de fechas en las que se cometió la conducta o hecho que se denuncia. Para ello, da clic en el calendario de fecha inicio y fecha fin, selecciona día, mes y año.
- e. Una vez que finalices con la captura, da clic en el botón "**Siguiente**".

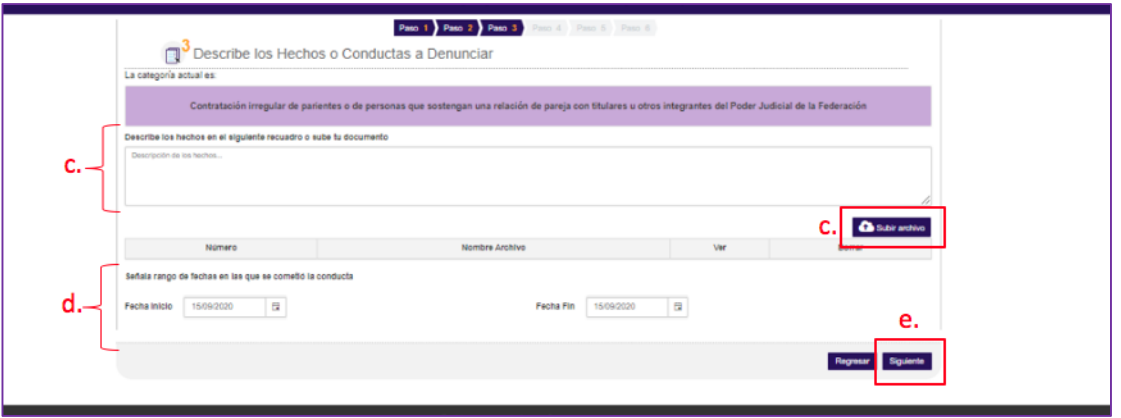

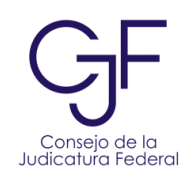

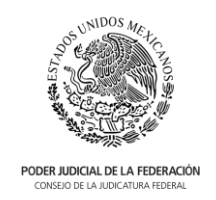

f. En la siguiente pantalla deberás vincular las personas familiares a cada persona denunciada. Para ello, selecciona a la persona denunciada de la tabla y luego da clic en el botón "**Agregar vínculo**".

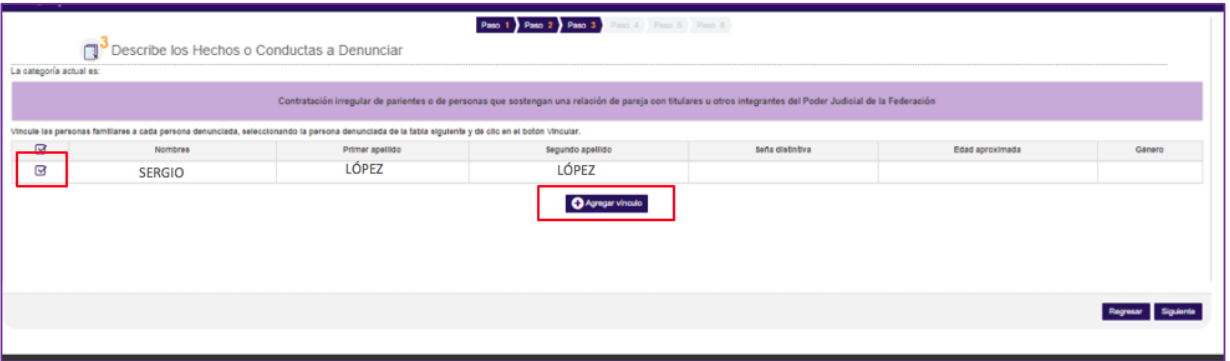

g. Se abrirá una pantalla emergente en la que deberás dar clic en el ícono de lupa. En la pantalla podrás buscar a la persona funcionaria pública por su nombre (nombre o parte del nombre) o número de expediente. Una vez ingresada la información, da clic en el botón "**Buscar**" y luego en "**Seleccionar**".

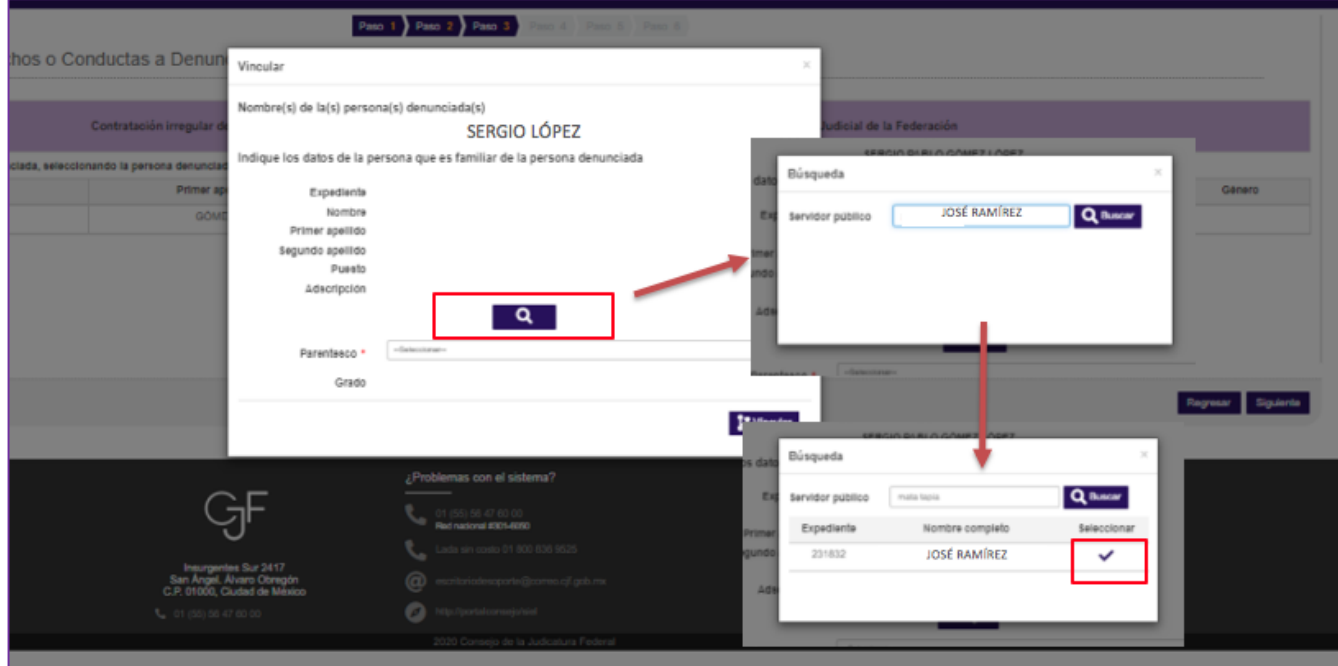

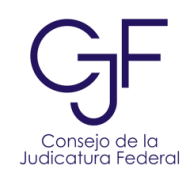

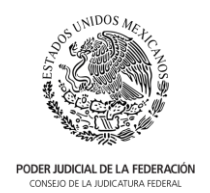

h. Posteriormente deberás seleccionar el parentesco con la persona denunciada.

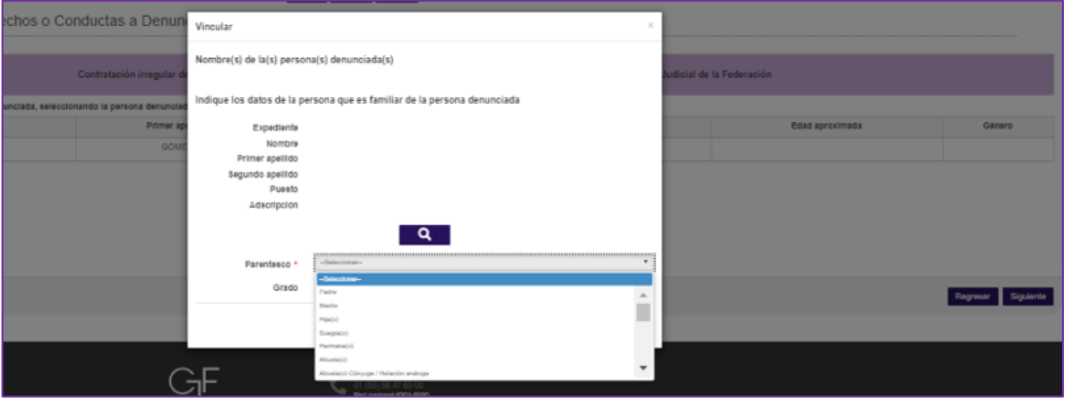

i. Ahora visualizarás en la pantalla los datos del familiar de la persona denunciada y su parentesco, para continuar da clic en el botón "**Vincular**".

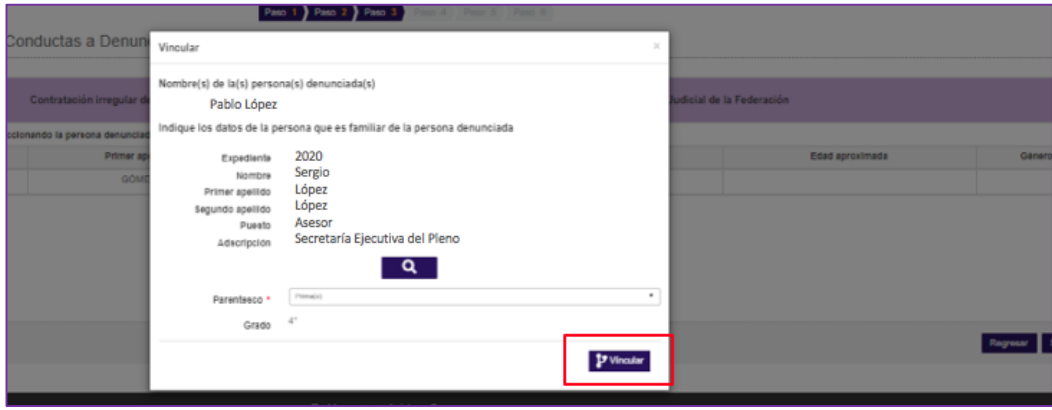

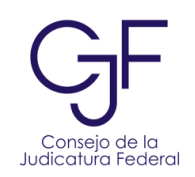

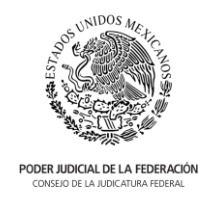

j. Una vez concluido este paso, visualizarás en la pantalla las relaciones que señalaste entre las personas denunciadas y sus familiares o sus relaciones de pareja. El sistema permite editar o eliminar los registros, para ello selecciona el ícono que corresponda. Una vez que señaladas todos los vínculos que correspondan, da clic en "**Siguiente**".

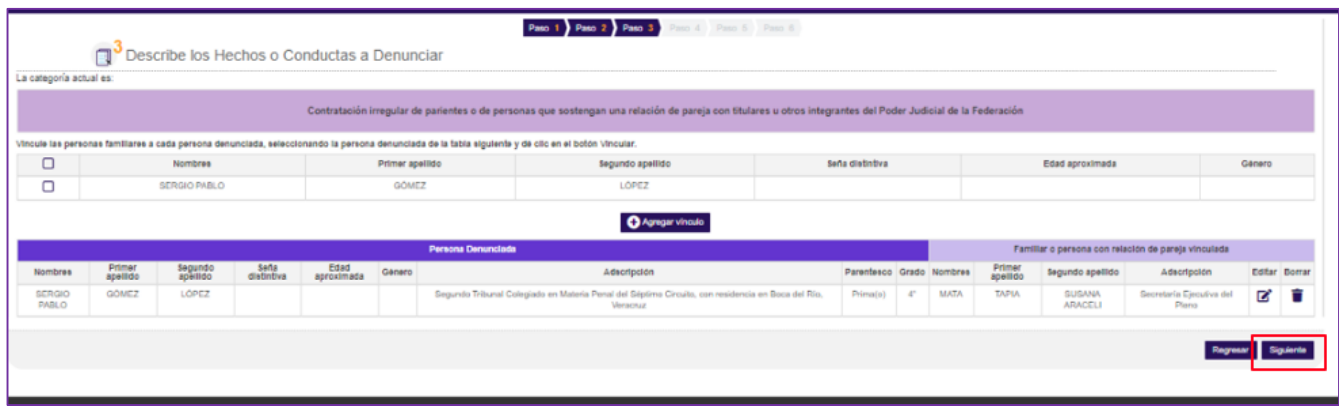

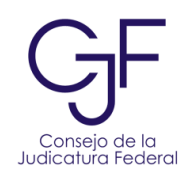

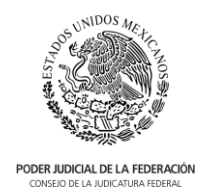

#### <span id="page-37-0"></span>Discriminación, violencia de género, hostigamiento o acoso sexual

- 36. En caso de que elijas la categoría: **"Discriminación, violencia de género, hostigamiento o acoso sexual"**:
	- a. De las personas denunciadas y que están vinculadas a esta categoría, deberás precisar su relación con la persona víctima u ofendida. Para ello, selecciona el nombre de la persona denunciada y da clic en el botón "**Agregar vínculo**".

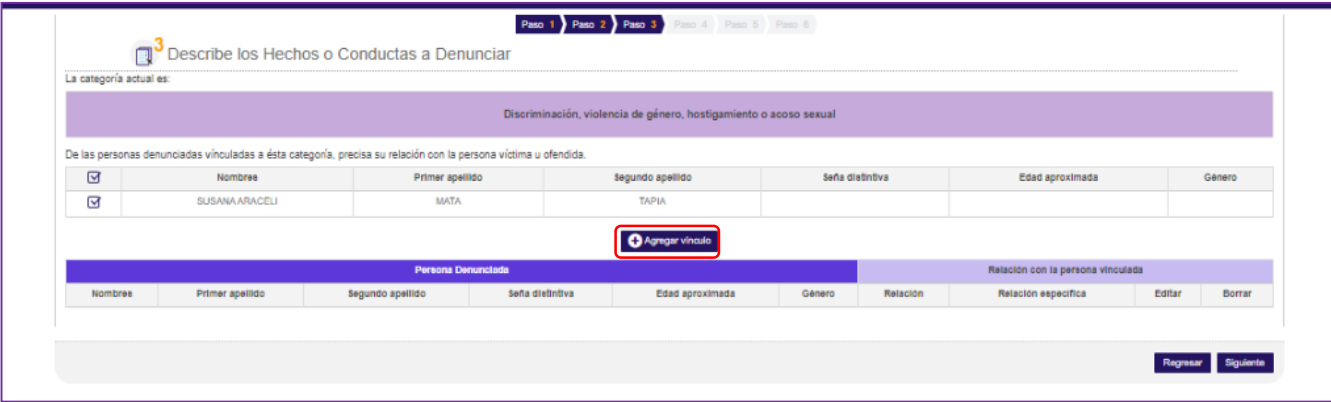

b. En la siguiente pantalla deberás seleccionar la relación al dar clic en la que corresponda y luego en el botón "Vincular".

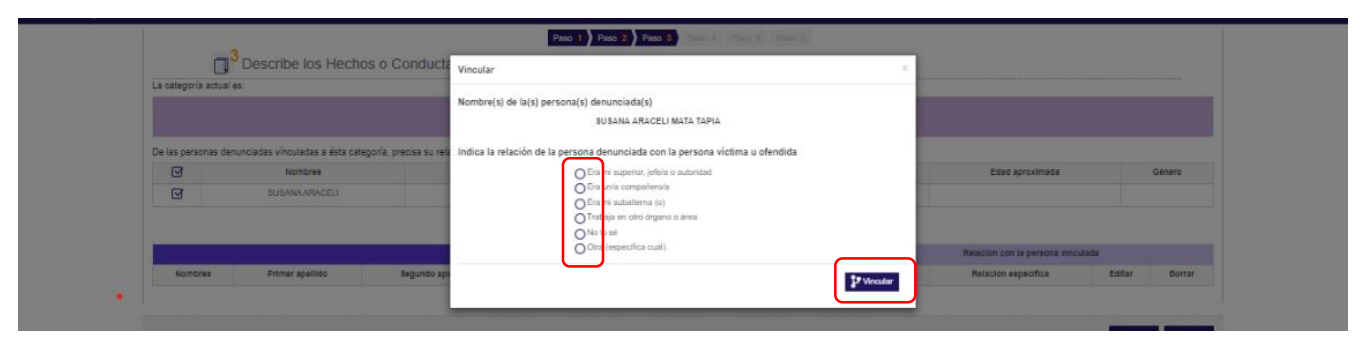

c. La pantalla te mostrará una tabla que contiene la relación entre la persona denunciada con la víctima u ofendida con opción a "**editar**" o "**borrar**". Una vez que señales los vínculos, da clic en "**Siguiente**" para continuar.

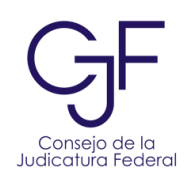

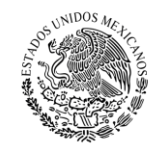

PODER JUDICIAL DE LA FEDERACIÓN CONSEJO DE LA JUDICATURA FEDE

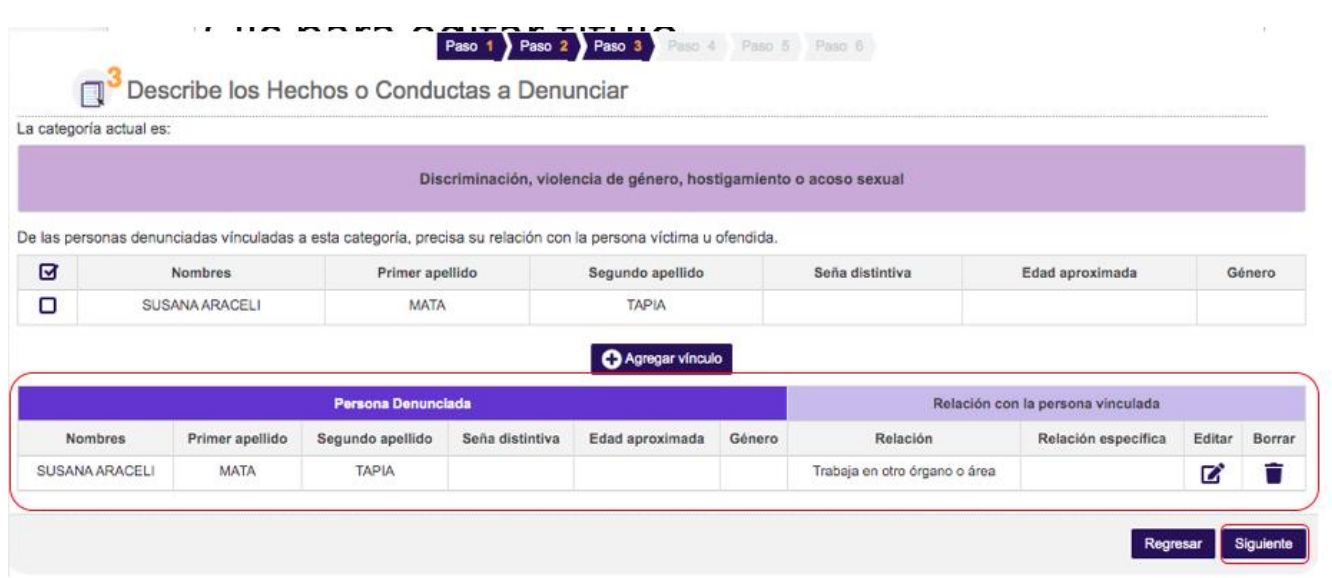

d. En la siguiente pantalla podrás dar clic en el botón "**Preguntas guía**" para optar por las preguntas guía y clic en el botón de "**Siguiente**":

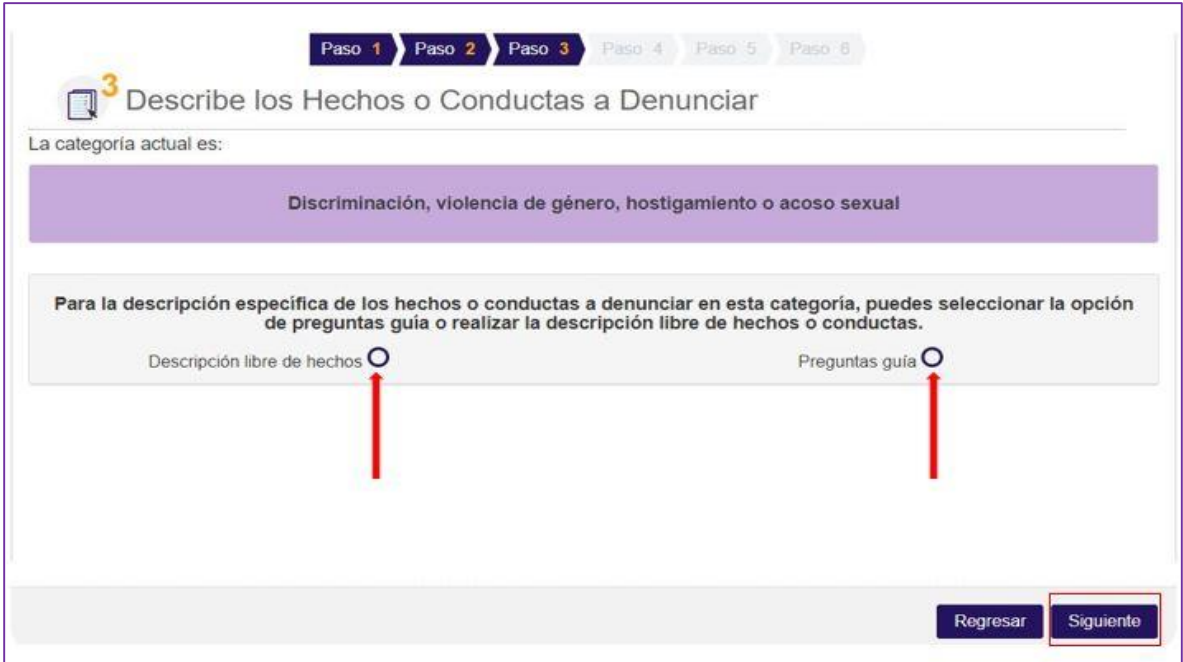

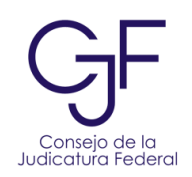

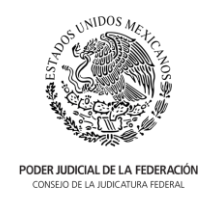

e. En la siguiente pantalla podrás visualizar preguntas que buscan orientar tu queja o denuncia, una vez que respondas con un "**Sí**" o un "**No**" según corresponda da clic en el botón "**Siguiente**".

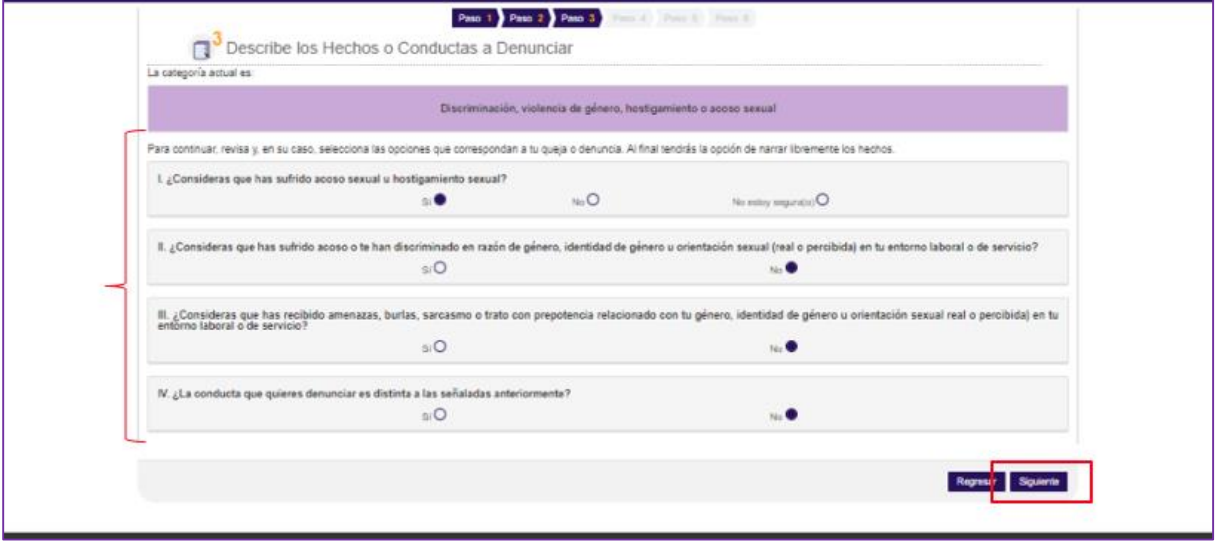

- f. La siguiente pantalla te permitirá narrar los hechos o conductas a denunciar. Para la descripción de los hechos, deberás ingresar la narración en el cuadro de texto o cargar un documento en formato word (.doc) o .pdf que la contenga.
- g. Deberás señalar el rango de fechas en las que se cometió la conducta o hecho que se denuncia. Para ello, da clic en el calendario de fecha inicio y fecha fin, selecciona día, mes y año.
- h. Una vez que finalices con la captura indicando al menos, la descripción de hechos y la fecha de inicio y fin en la que se cometió la conducta da clic en el botón "**Siguiente**".

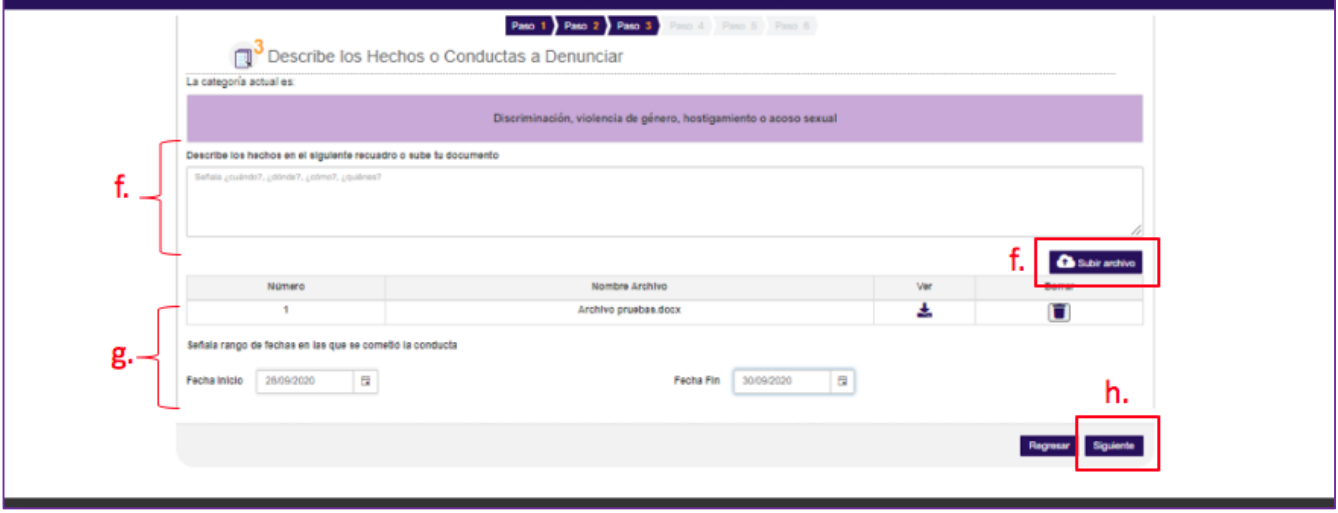

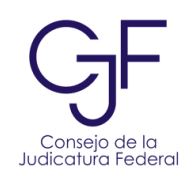

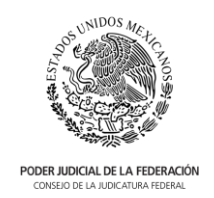

i. En esta categoría, podrás indicar si estás de acuerdo con que se compartan tus datos de contacto a la Unidad de Prevención y Combate al Acoso Sexual para recibir atención inmediata, orientación y accompañamiento. Además, podrás visualizar una infografía que te permitirá conocer qué hace la Unidad y cómo puedes recibir ayuda. Esto no implica que si decidiste que tu queja o denuncia sea anónima cambie la modalidad. Si decides optar por "**No**" da clic en "**Siguiente**".

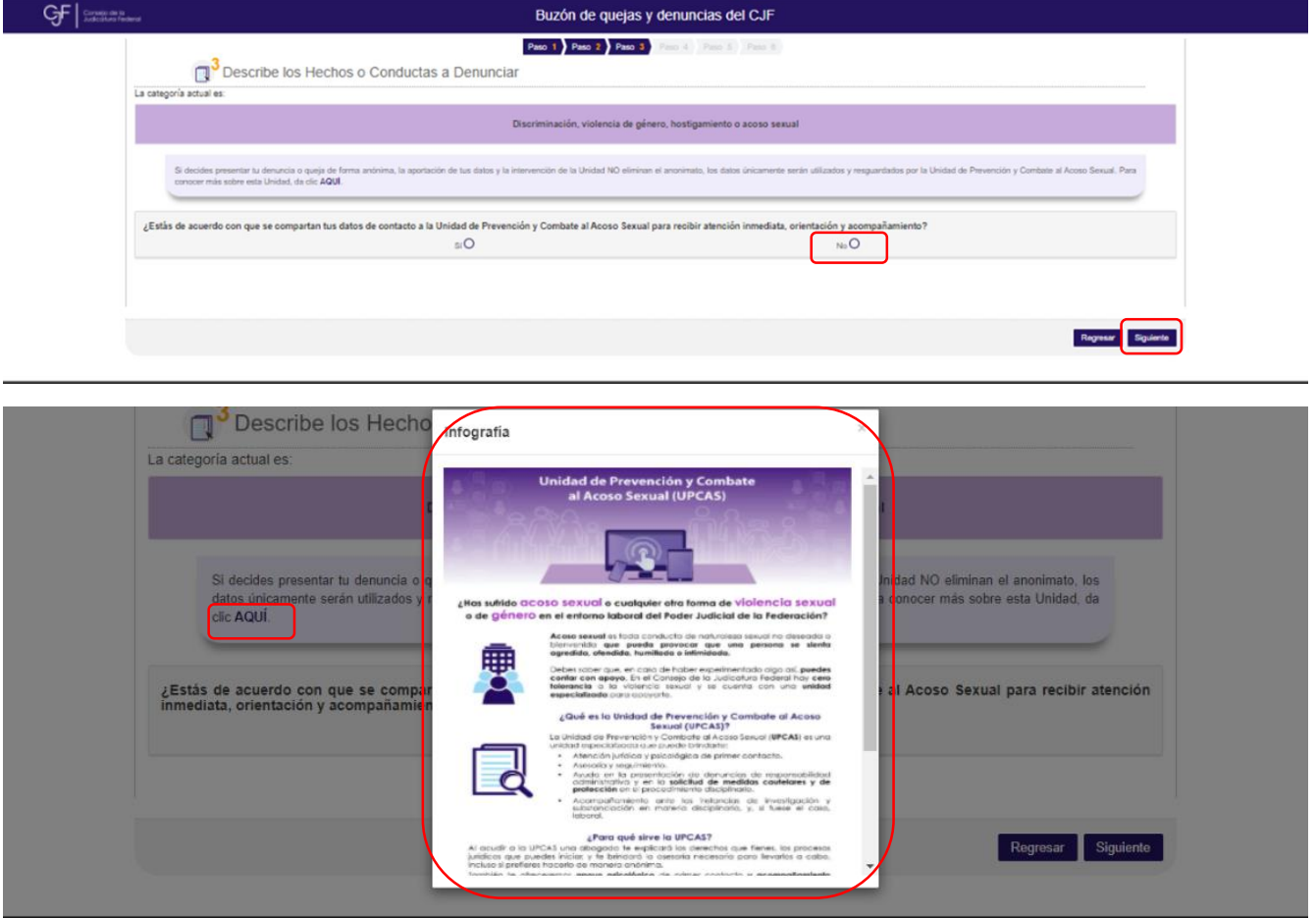

j. En caso de indicar "**Sí**" estar de acuerdo con que tus datos se compartan a la Unidad de Prevención y Combate al Acoso Sexual para recibir atención inmediata, orientación y acompañamiento deberás indicar al menos un dato de contacto como el correo electrónico, teléfono, whatsapp, así como un horario para ser contactada(o), de ser el caso, indicar algún comentario adicional o precaución sobre tu seguridad. Para continuar, da clic en "**Siguiente**".

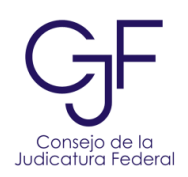

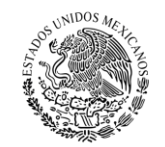

PODER JUDICIAL DE LA FEDERACIÓN

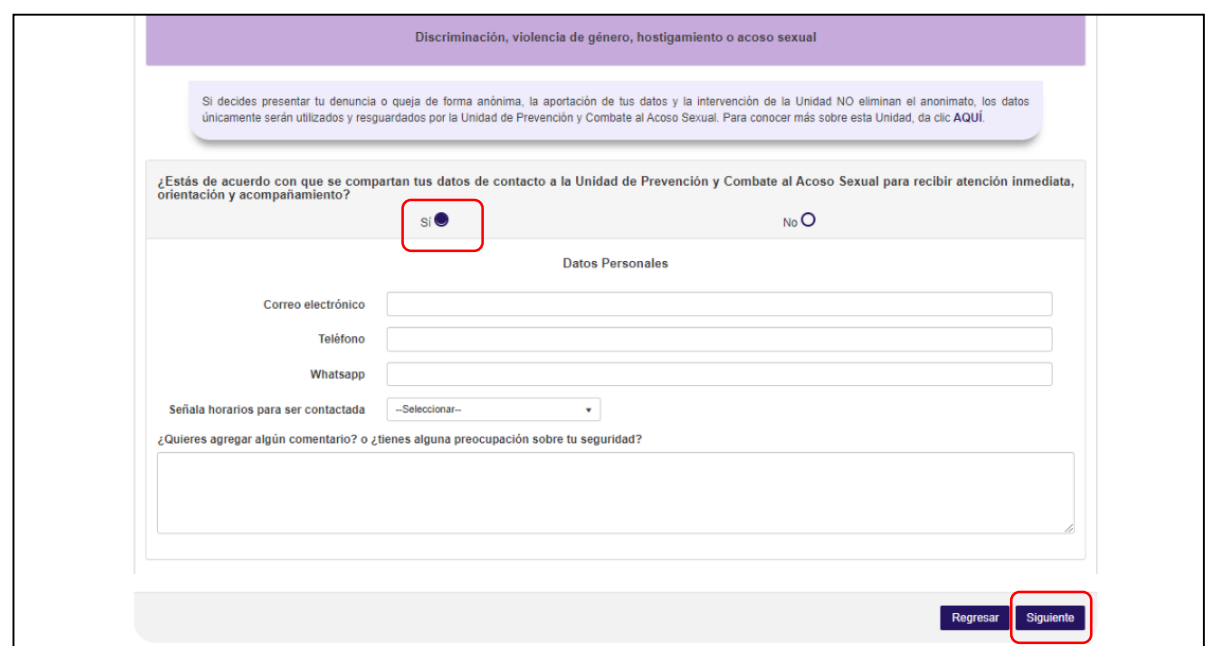

#### <span id="page-41-0"></span>Otra categoría

- 37. En caso de que elijas la categoría: **"Otra",** te permitirá narrar los hechos o conductas a denunciar.
	- a. Para la descripción de los hechos, deberás ingresar la narración en el cuadro de texto o cargar un documento en formato word (.doc) o .pdf que la contenga.
	- b. Deberás señalar el rango de fechas en las que se cometió la conducta o hecho que se denuncia. Para ello, da clic en el calendario de fecha inicio y fecha fin, selecciona día, mes y año.
	- c. Una vez que finalices con la captura, da clic en el botón "**Siguiente**".

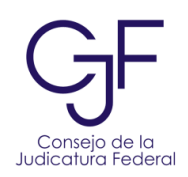

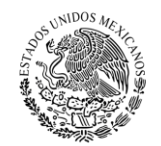

**PODER JUDICIAL DE LA FEDERACIÓN**<br>CONSEJO DE LA JUDICATURA FEDERAL

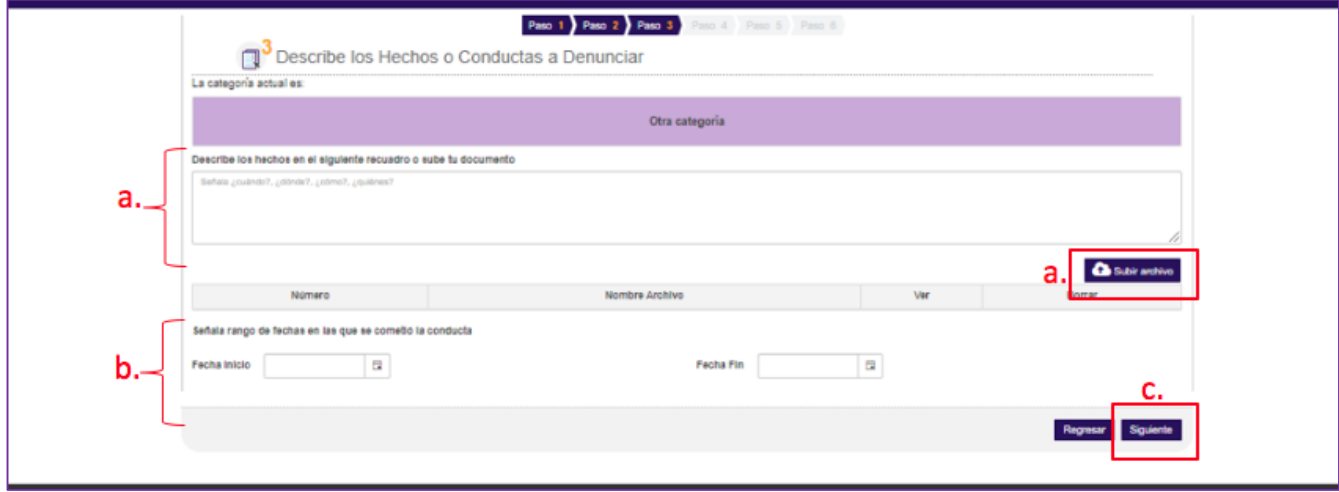

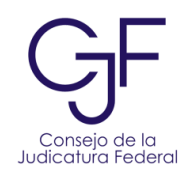

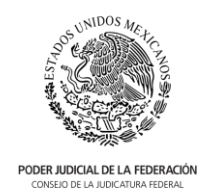

## <span id="page-43-0"></span>Paso 4. Señala las pruebas

- 38. En este paso podrás señalar las pruebas e información que apoyen tu queja o denuncia.
	- a. Indica si existen personas que hayan presenciado o les consten los hechos o actos denunciados.
	- b. En caso de existir personas testigos, da clic en el botón "**Agregar testigo**" para agregar la información.

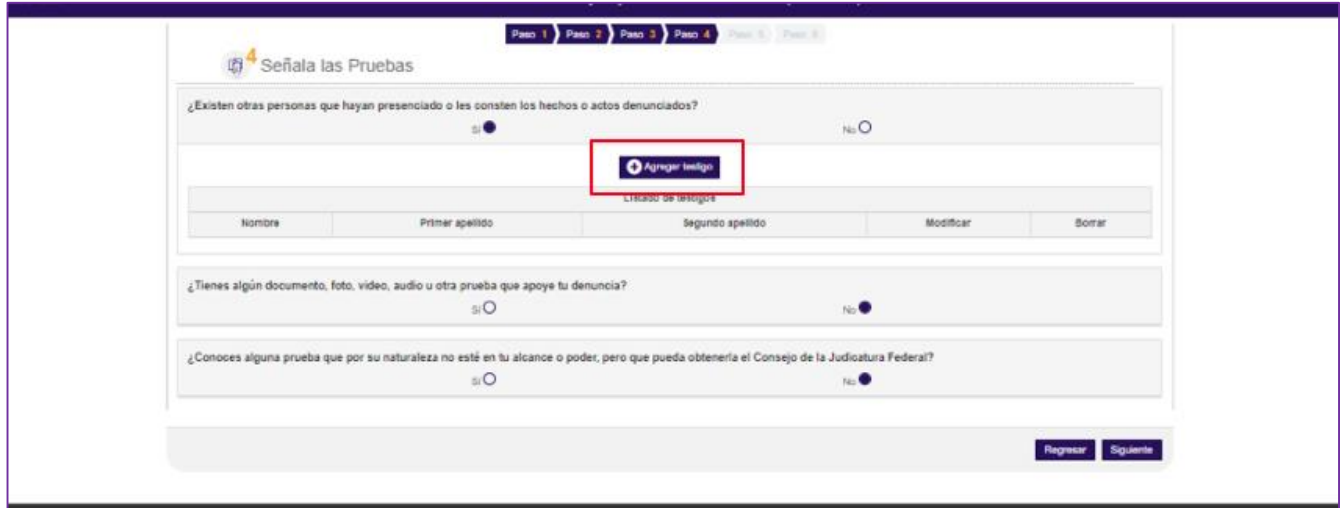

c. En la ventana que se despliega deberás señalar si la persona testigo trabaja en el Poder Judicial de la Federación.

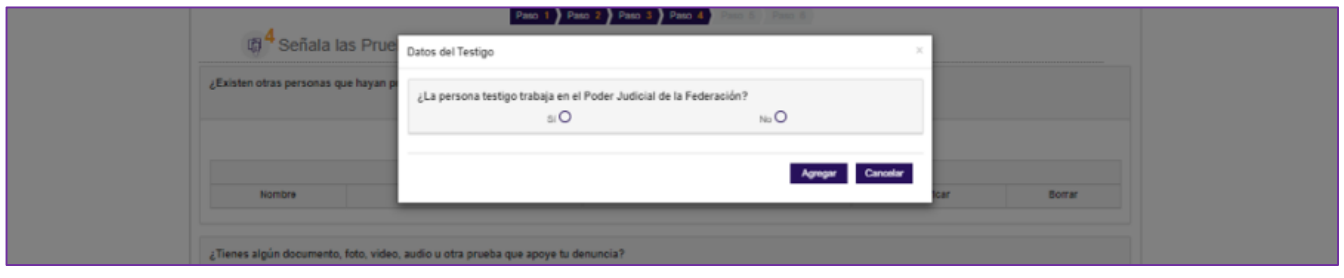

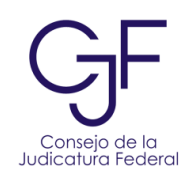

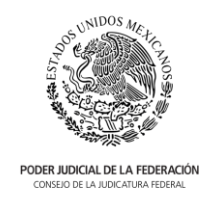

a. En caso de que "**No**" trabaje dentro del Poder Judicial de la Federación, deberás: seleccionar la o las categorías con las que se relaciona la testigo; ingresar el nombre, primer apellido, segundo apellido, datos de contacto, ocupación y domicilio particular de la persona testigo. Una vez ingresada la información, da clic en "**Agregar**".

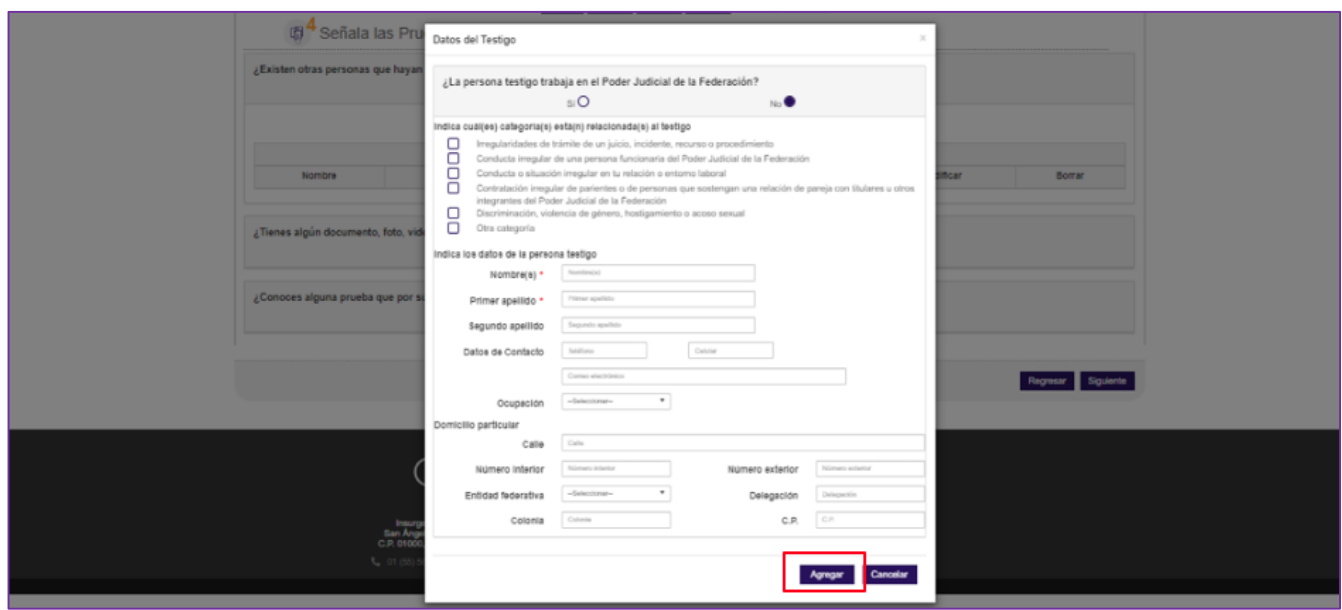

b. En caso de que el testigo "**Sí**" trabaje en el Poder Judicial de la Federación, podrás indicar la o las categorías a la que está relacionada el testigo. Una vez seleccionadas, podrás buscar el nombre de la persona testigo. Para ello, selecciona el ícono de lupa:

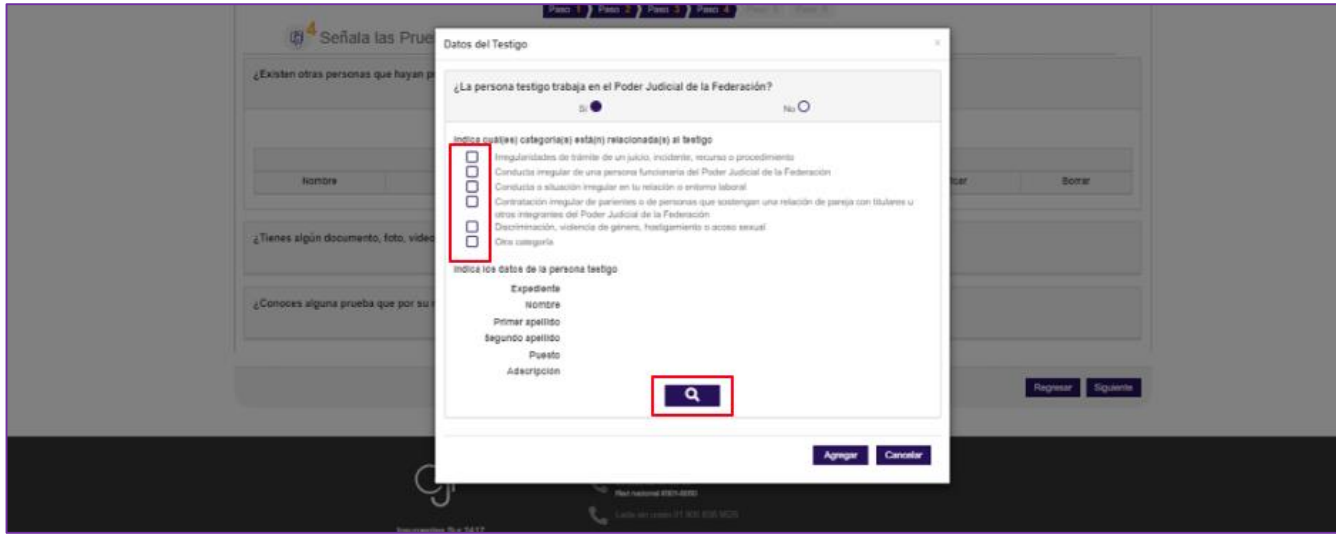

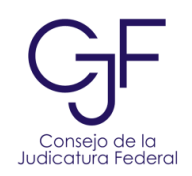

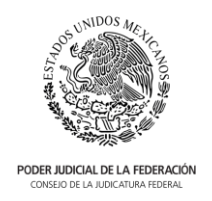

c. Podrás buscar por número de expediente o parte del nombre, da clic en el botón "**Buscar**".

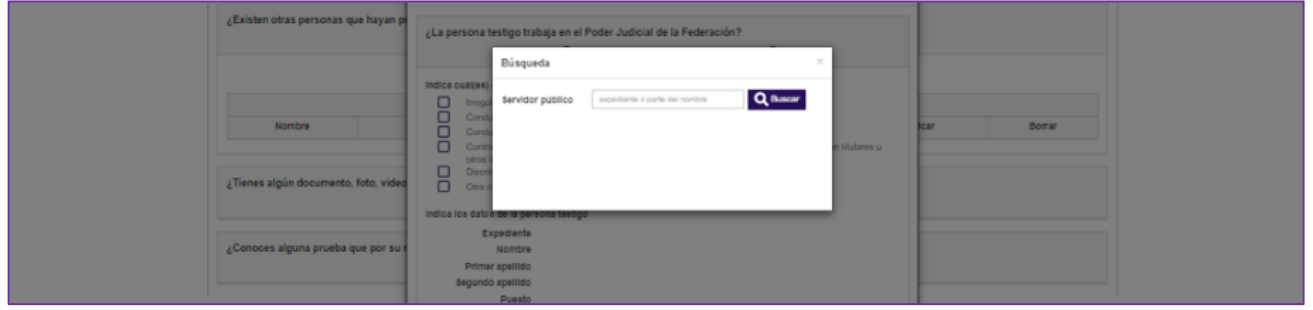

d. El sistema te mostrará los resultados de la búsqueda, selecciona el nombre de la persona testigo y da clic en "**Seleccionar**".

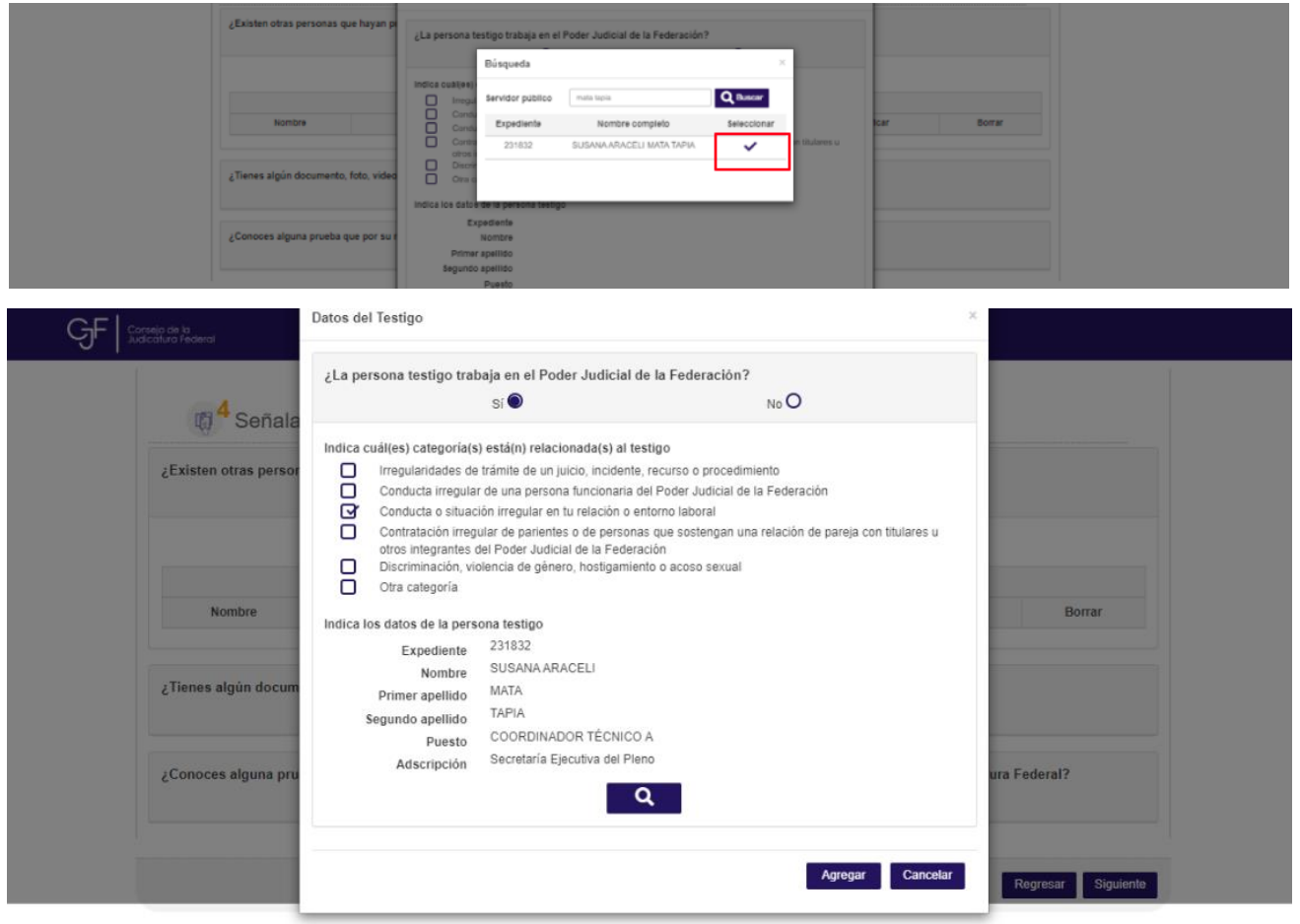

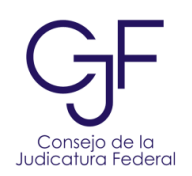

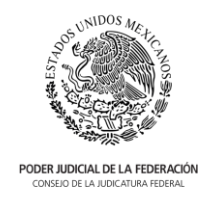

39. Podrás subir todas las pruebas que se requieran para apoyar tu queja o denuncia. Para ello, contesta en sentido afirmativo la pregunta ¿Tienes algún documento, foto, video, audio u otra prueba que apoye tu denuncia? Da clic en el botón "**Agregar prueba**".

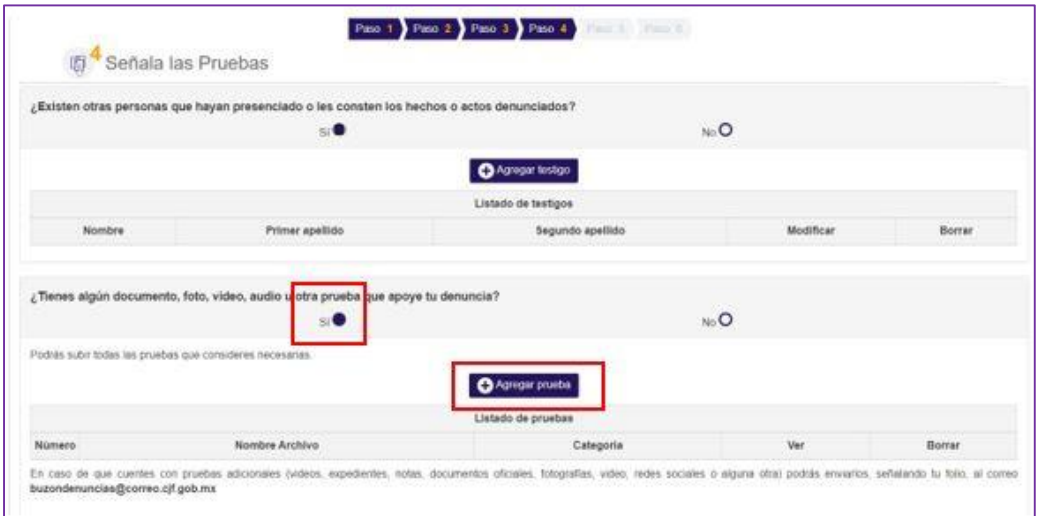

- a. En la ventana emergente deberás seleccionar con cuál o cuáles categorías está relacionada la prueba. El sistema permite adjuntar pruebas en formato jpg, .pdf, .mov y .doc.
- b. Una vez seleccionada la o las categorías relacionadas con la prueba, da clic en el botón "**Subir Archivo**". El sistema abrirá un panel para buscar el archivo en el equipo.

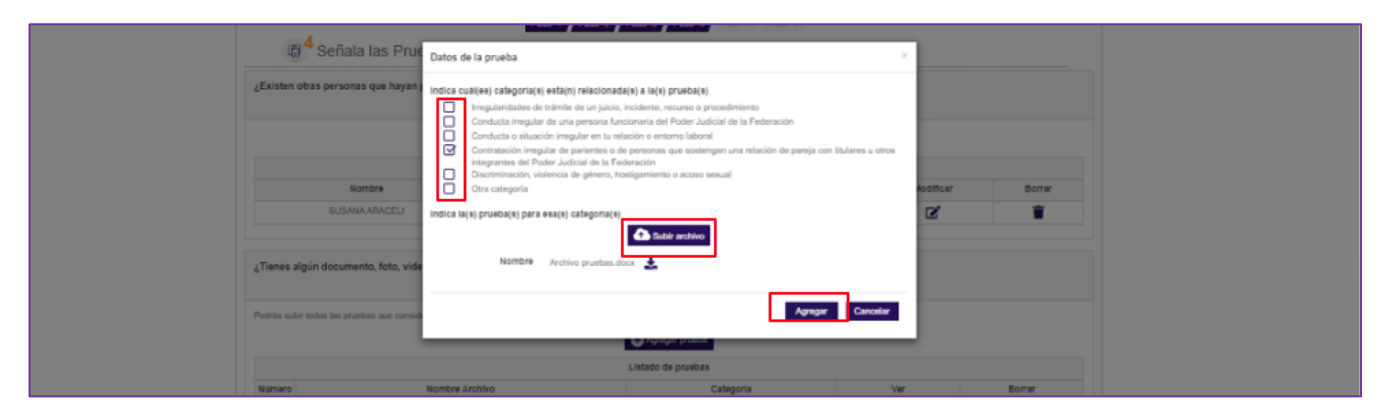

c. En caso de que cuentes con pruebas adicionales (videos, expedientes, notas, documentos oficiales, fotografías, video, redes sociales o alguna otra) podrás enviarlos, señalando el folio de la queja o denuncia, a los correos buzondenuncias@correo.cjf.gob.mx y contraloria.pjf.controldegestion@correo.cjf.gob.mx

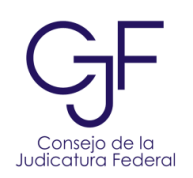

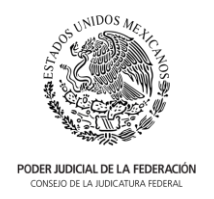

40. En caso de que exista una prueba que, por su naturaleza, no pueda estar a tu alcance o en tu poder, podrás describirlas. Este tipo de pruebas pueden ser: videos de vigilancia, expedientes de recursos humanos, entre otros.

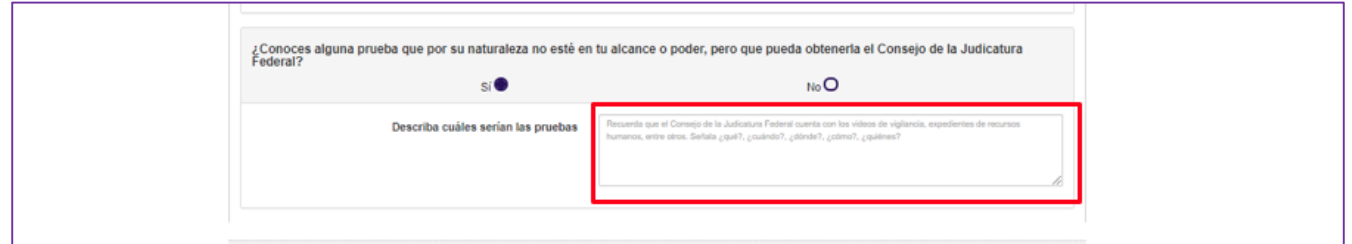

41. Una vez ingresada la información de las personas testigo y de las pruebas, da clic en "**Siguiente**".

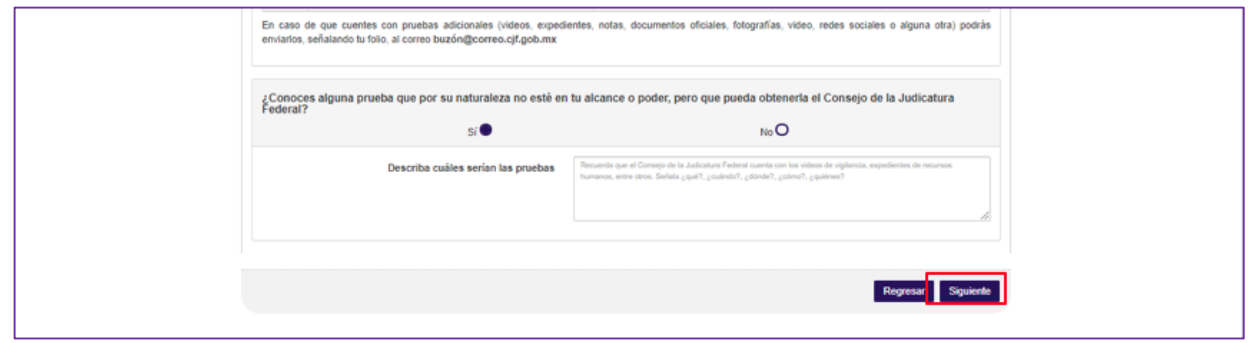

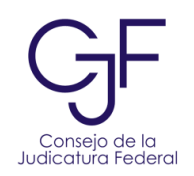

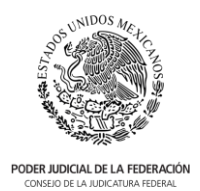

# <span id="page-48-0"></span>Paso 5. Indica los datos de la persona denunciada

42. En este paso podrás ingresar tus datos personales como persona denunciante o enviar tu queja o denuncia de forma anónima.

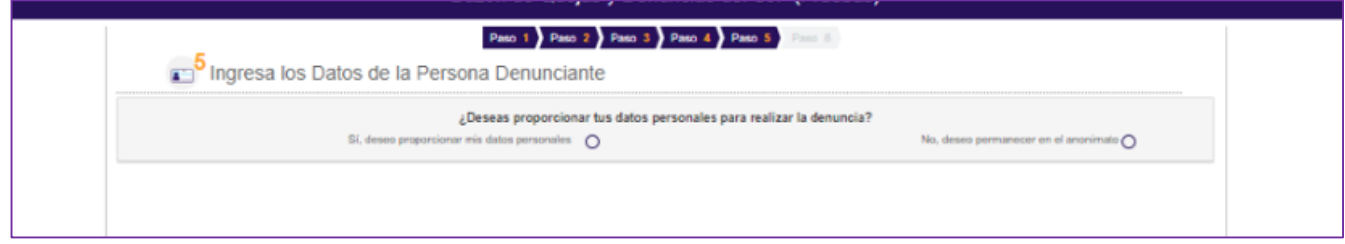

43. En caso de que quieras presentar tu queja o denuncia de forma anónima podrás indicar al menos un dato de contacto como teléfono, celular y correo electrónico. Para continuar, da clic en "**Siguiente**".

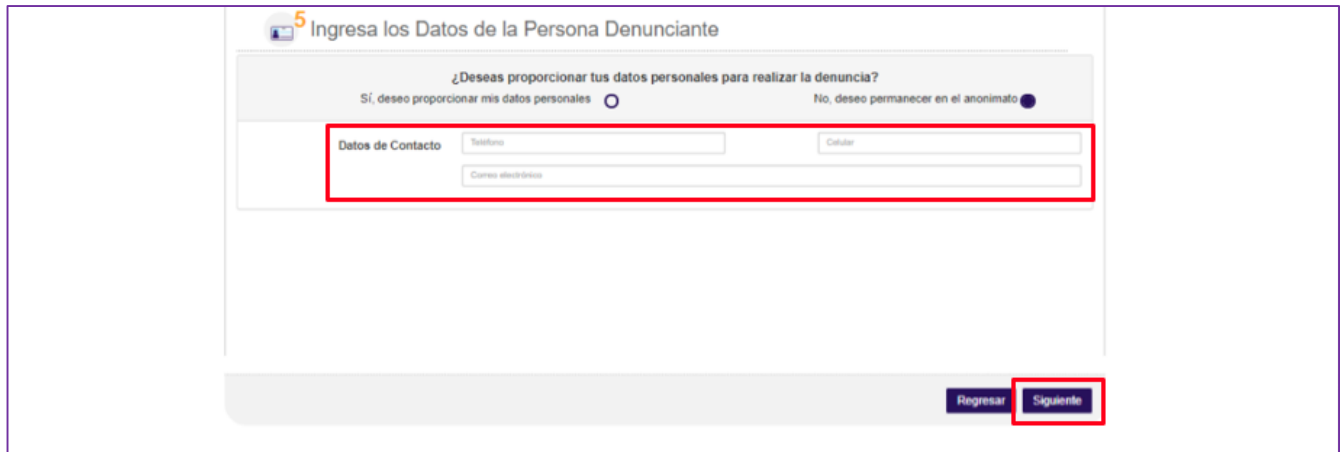

44. En caso de que quieras indicar tus datos personales, deberás señalar si tu queja o denuncia está relacionada con otra presentada anteriormente e ingresar el número de folio(s).

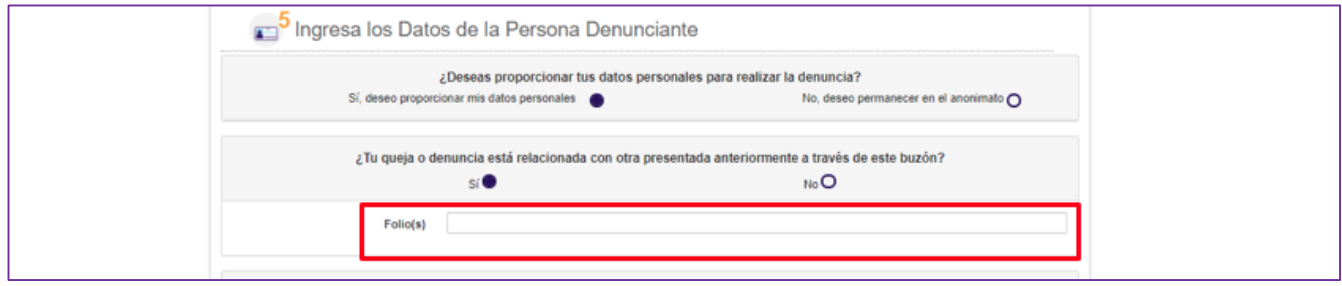

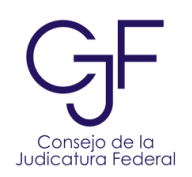

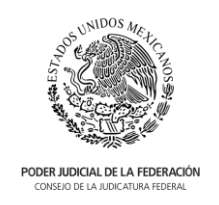

45. Si trabajas en el Poder Judicial de la Federación podrás buscar tu nombre y datos de adscripción. Para ello, da clic en el ícono de lupa y escribe tu expediente o nombre en el recuadro, una vez que encuentres tus datos da clic en "**Seleccionar**"

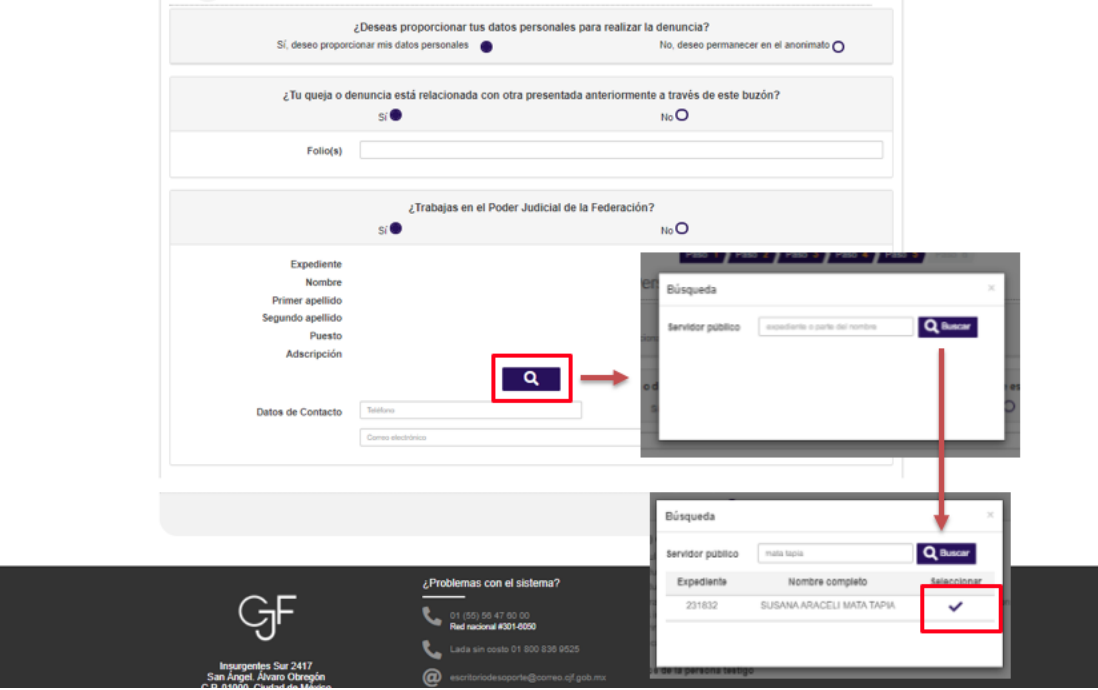

46. Una vez ingresada tu información personal, agrega al menos un dato de contacto (teléfono, correo electrónico o celular). Para continuar, da clic en "**Siguiente**".

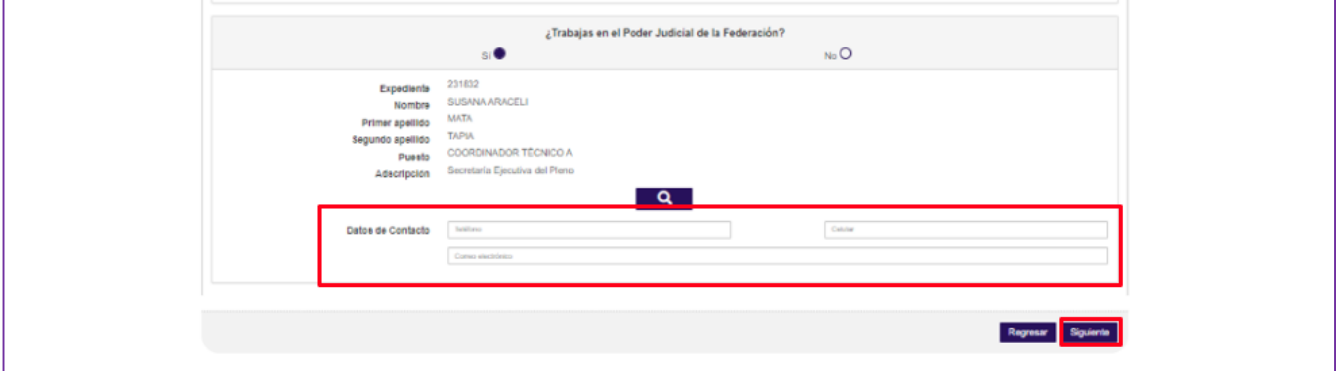

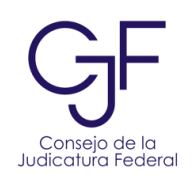

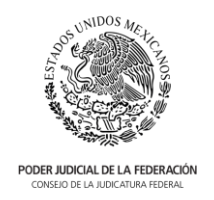

47. Si "**No**" trabajas en el Poder Judicial de la Federación podrás indicar al menos tu nombre, primer apellido o bien completar la dirección y datos de contacto, al finalizar da clic en "**Siguiente**":

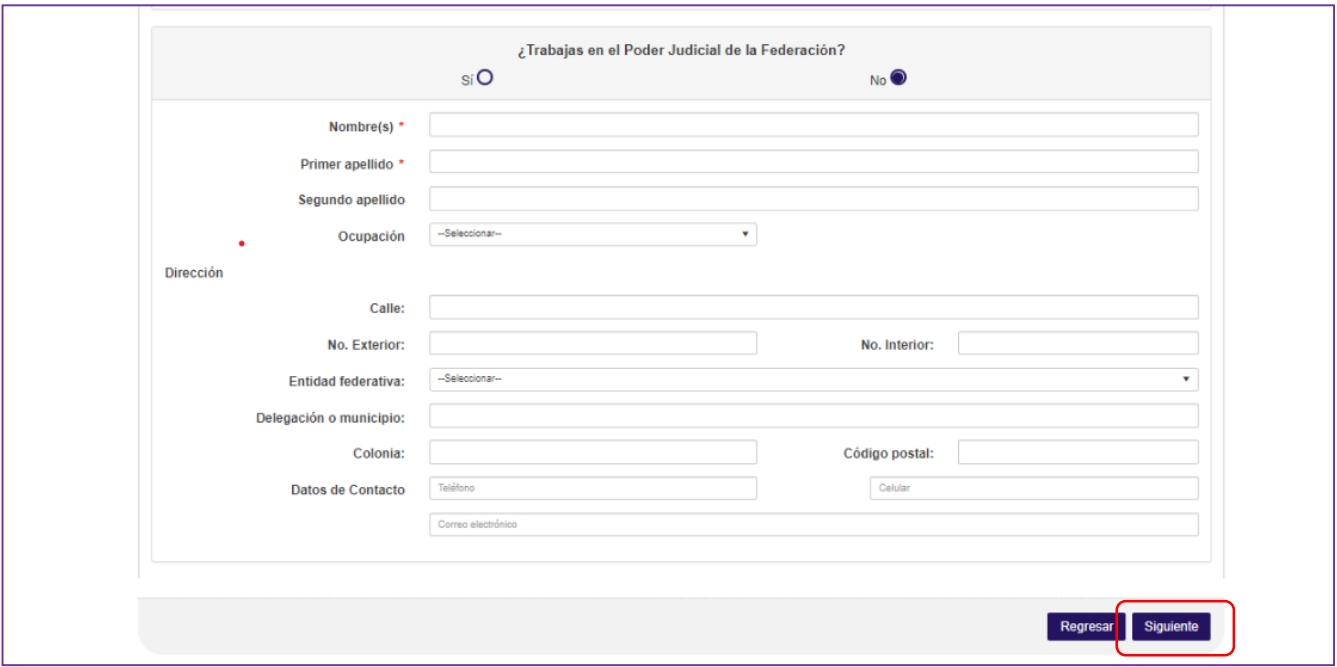

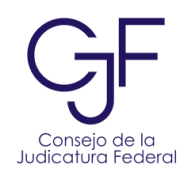

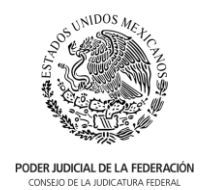

# <span id="page-51-0"></span>Paso 6. Envía tu queja o denuncia

48. En la siguiente pantalla te pedirá realizar tres pasos previos al envío y obtención de tu acuse.

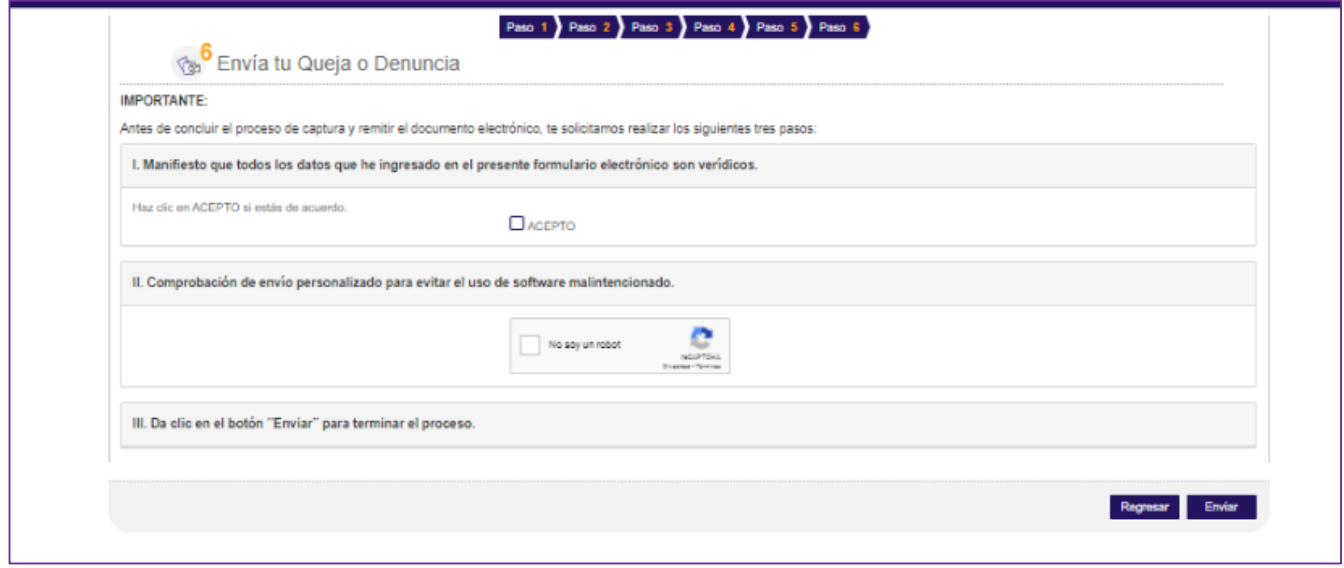

- a. En el punto I. Al hacer clic en "**Acepto**" estarás manifestando que todos los datos ingresados en el formulario son verídicos.
- b. Luego será necesario seleccionar el recuadro con la leyenda "**No soy un robot**" y realizar la acción solicitada.
- c. Finalmente dar clic en el botón "**Enviar**" para que tu queja o denuncia se pueda turnar a las áreas correspondientes.

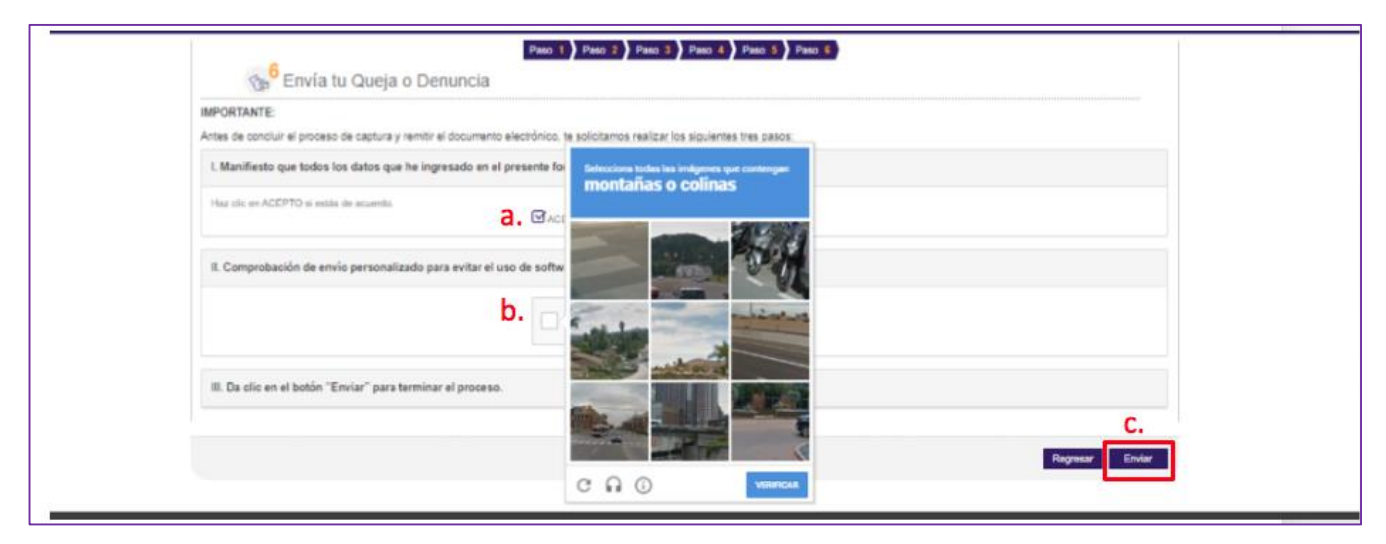

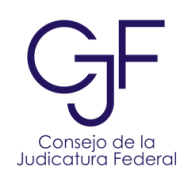

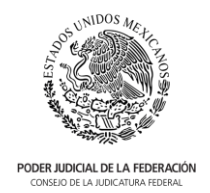

- 49. En la siguiente pantalla visualizarás tu **Acuse** el cual contiene la siguiente información:
	- a. El número de folio para dar seguimiento a tu queja o denuncia.
	- b. Las áreas del CJF a las que se turnó tu queja o denuncia, a saber la Contraloría del Poder Judicial de la Federación o la Secretaría Ejecutiva de Disciplina.
	- c. Podrás enviar el acuse a un correo electrónico. Para ello, ingresa el correo electrónico y da clic en "**Enviar**".
	- d. El nombre de la persona denunciante en caso de no ser anónima.
	- e. Los datos de contacto de las áreas a las que se turnó para darle seguimiento a tu queja o denuncia.
	- f. En caso de requerir imprimir el acuse, selecciona la opción de "**Imprimir**"
	- g. Da clic en "**Enviar**" si deseas remitir el acuse al correo electrónico señalado en el inciso c.
- 50. Para finalizar con el envío de tu queja o denuncia, da clic en "**Cerrar**".

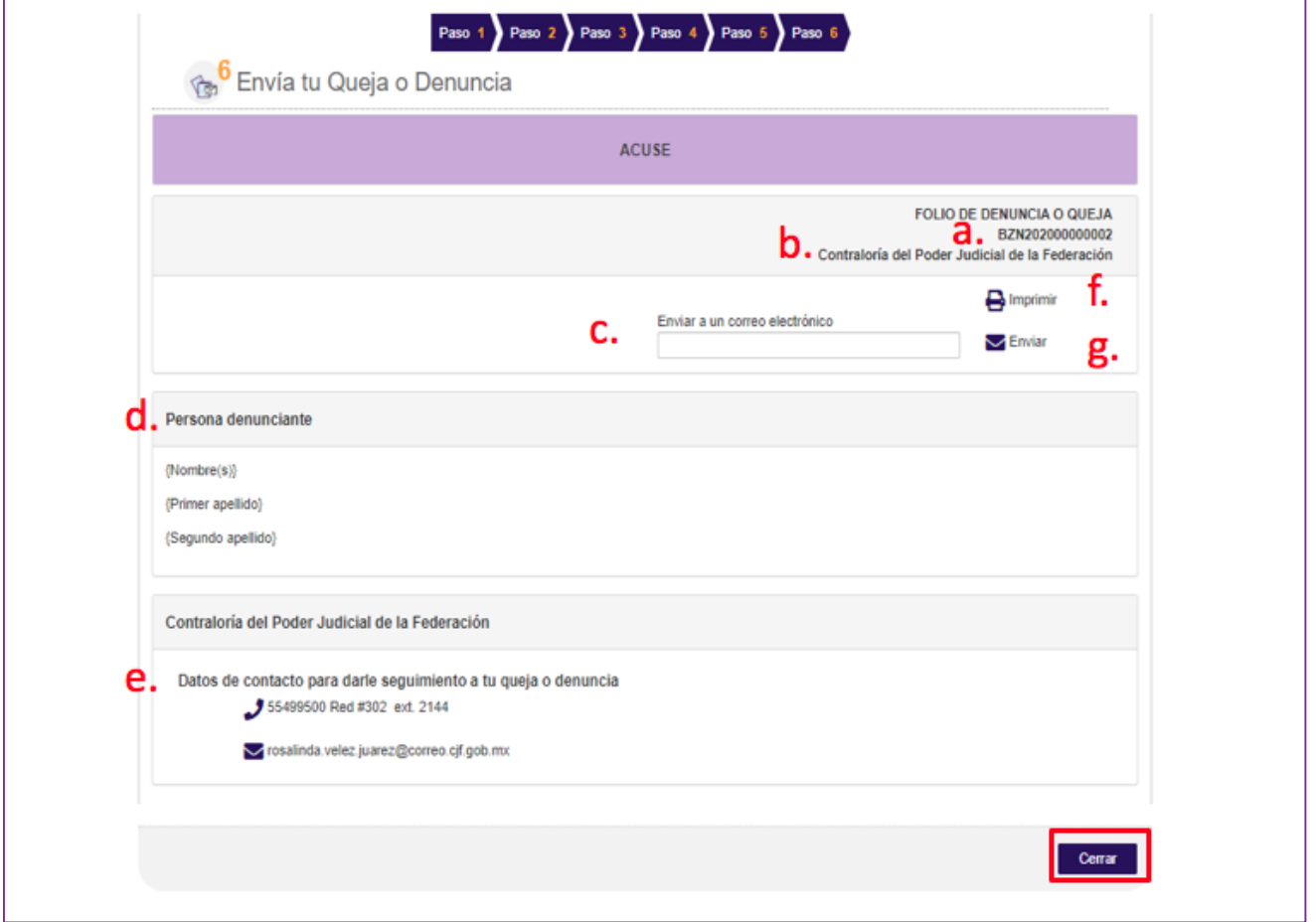